# **Table of Contents for OFA Block & Speed Tick Addon**

- **1. Component Overview of OFA and the updated OFA Addon Suite with the new Addon(s) and interaction with OFA / Ninjatrader 8 components**
- **2. Introductory Summary of OFA Block & OFA Speed Tick Addon followed by Features and Benefits**
- **3. Some scenarios and patterns to look for**
- **4. Settings and Menu Settings process**
- **5. 16 Case Study examples and illustrations of the tools combined with some of the other Addons. A table outlining the dates/contracts/times is provided to enable an interactive mode of learning with the Cases in Replay Mode in NT8.**
- **6. FAQ Section**

**Please note any reference to Parameters will be defined and set in the OFA Ninjascript by accessing indicators from the Chart menu or right click indicators... When it mentions 'Menu' this refers to the Block Speed Addon Menu items that can be changed dynamically.**

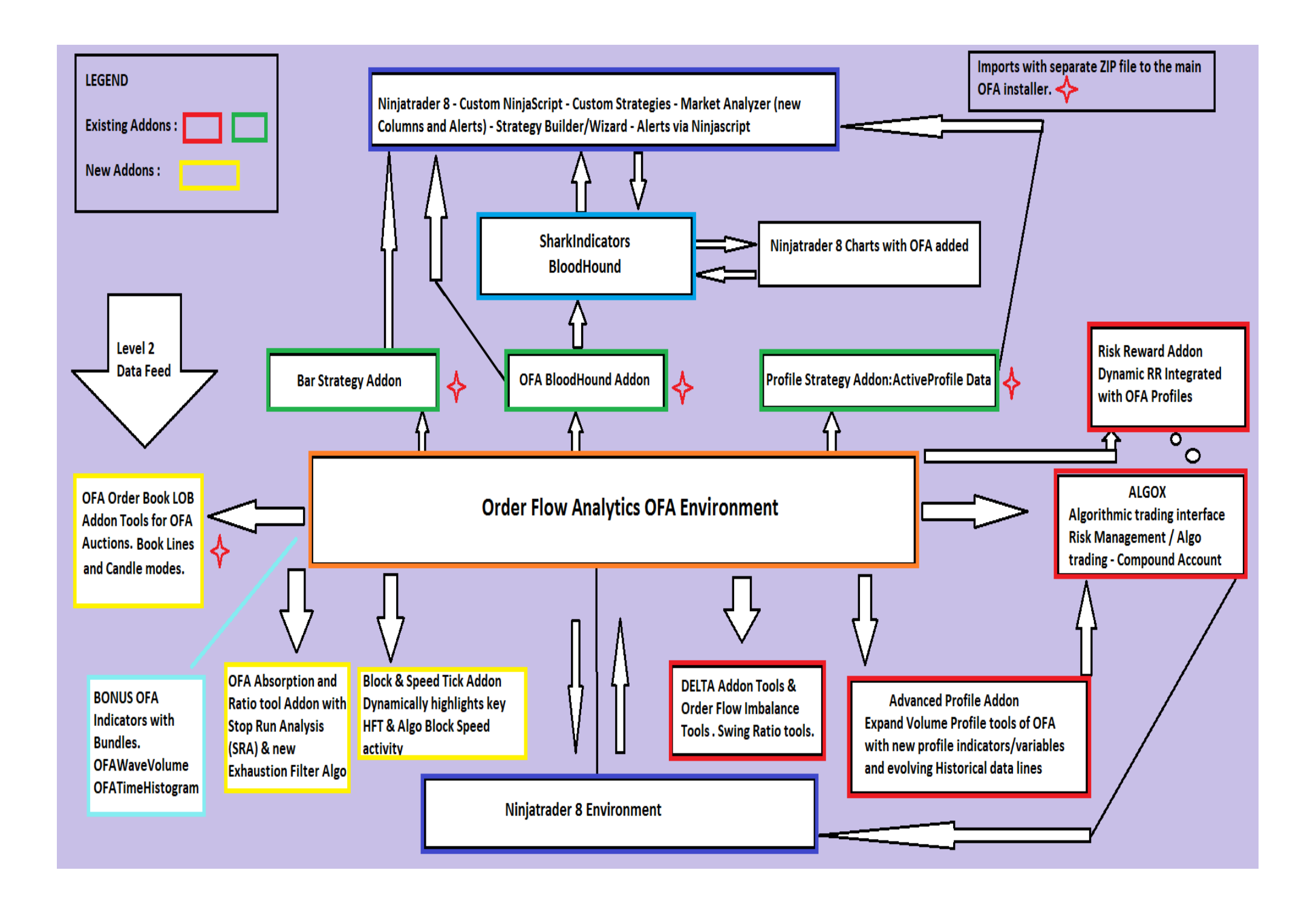

## **OFA Block & Speed Tick Addon Summary**

Following extensive research to the elements that highlight more nuanced subtle/(often hidden) Institutional/Algo/HFT activity ; this addon comprehensively provides valueable and key tools and information to utilise in your trading plan and narrative. This activity is very impactful to the orderflow structure and flow and made more visible on the charts via these Addon features.

With much of trading now and in the past involving big players trying to hide / disguise / trick & mislead smaller uninformed traders (not just retail) these components go toward revealing and clearly marking on the charts these price zones of activity. With Block trades (reconstituted from broken up more discrete orders fired by algorithms) and Speed markers showing the high speed of tick activity, this will greatly support your existing toolkit. With clear informational chart markers to pay attention to, this better equips you to assess based on other macro elements and Limit order book activity for example what probabilities are next.

The TWO key components to this Addon are :

**Block Trades** – tracks and identifies very fast contiguous blocks of trade at the bid or ask at the same time stamp (millisecond granularity). These are indicative of large players ie institutional and algo/HFT activity. Several approaches were tested and verified as proof of concept to determine which was the pragmatic and most informative as to this level of activity. Various visual tools and options are provided to display this information at the bid or ask, including Scaled circles of blocks for the OFA auction bars in view on the chart & Dynamic filters to filter the minimum block size to display.

**Speed Tick** markers – highlights where the speed of trading increases significantly. This is indicative of the presence of institutional and HFT activity. A number of dynamic tools enable adjusting settings of the provided three threshold levels of the Tick Speed and the display of the markers on the chart bars/auctions. Knowing when this is happening is the key to knowing what is about to happen next – there is activity present. Follow through or rejection/absorption – we do not know which way and so observe for any follow through and retest or reversal – to lean on. Where are we in the price structure ? Are we at swing high or low or in the middle of a swing range? All key questions to ask on the price zone/location of these markers.

Speed tick is reading the rate of ticks (trades) coming into the market like a speedometer reads the rate of speed of travel. When the rate of ticks coming into the current bar(s) are such that is very unlikely to be retail traders based on the threshold options and the calculation logic ; these price zones are highlighted on the OFA Bars.

This component of the Addon, is designed to mark visually where these **threshold** price zones are located. There are three with different color settings and threshold settings which can be dynamically changed from the Menu options.

The Period aspect is defined in seconds. This is the amount of time that the rate of ticks coming into the markets is measured and extrapolated against –

ie like miles per hour we are using this for ticks at this rate per 30 seconds (the default parameter setting) – this setting is covered in the Settings Section later in this document. An Average based on prior activity using a lookback setting is part of the process of marking the Activity on the bars. This is covered in the settings section.

The speed tick activity which helps to see the speed of the market and activity that is not possible by retail traders alone. The price of this in another package is above the overall for this combined addon of Block and Speed.

The Speed tick highlights where the speed of trading increases significantly. This is indicative of the presence of institutional and HFT activity

It should be stressed that these are not gimmicky but advanced tools to be used in context with OFA Auctions and Price structure. With practice they will greatly facilitate adding to your edge in reading the orderflow and planning and entering trades that make sense and provide clear objectivity to – trading what you see.

As you become more experienced and proficient at reading and using the tools they can add to your confidence in taking trades and observing the signs to take some profits and or close the trade.

It is to be emphasised and encouraged to use these in demo/SIM mode to build upon your understanding of the tools and setting before attempting to trade live.

A series of dynamic menu elements and settings provide user definable colors and speed settings and block settings to configure each of the unique characteristics of the contracts you trade ie ES NQ CL GC.

## **Key Features/Benefits of the OFA Block & Speed Tick Addon**

## **Block Trades :**

Being able to see zones of very fast **millisecond** activity ; indicative of large market players doing something alerts you to assess what is the impact of this activity. On its own these do NOT constitute trade signals but component pieces of your trade narrative in context and helps to build probabilities and understanding on why the market continues or reverses (Absorbs) in these high activity zones.

#### **Four Display Mode Options for the Block Trades:**

- Bid & Ask Circles with Volume at the First (Default) or Last Price in the Block Price Sequence Range. In many instances the First and Last Price will be the same. It is recommend to use the Default (First) Price as you start using this tool, to change to Last enable the Menu setting for this. From expeirence the First proved to be the more effective as Invariably price will retest the inception (start price) of the Block volume.
- **Scaled** Bid & Ask Circles which scale the Circles for the Visible Block Volumes in the visible Chart Range. This uses a dynamic slider setting to adjust the size of the Largest Block in the current view. All smaller blocks in the chart range will be scaled smaller according to the largest Block Volume (which qualifies with the filter setting) in view.
- Bid and Ask Blocks showing in the **OFA Print Mode.** Enabling this option in the Menu will show ONLY Block prints at bid or ask. This uses the Colors set in the OFA parameters for the Bid / Ask and using the Font size defined by the separate Print mode font size slider in the dynamic menu. Thus provides for a clear clean display and enabling a smaller block filter setting thus you ONLY see the Block Prints as the other smaller normal bid ask prints are hidden from view. You can focus on these blocks and use to lean into for potential trades and observe where absorbed at the lows/highs of a swing.
- Using the Print Mode Block display you can enable the Speed markers also. This enables a clear focus on the key bid ask block information in this mode with Speed Markers and use to lean into for potential trades.
- The **Block circles** can also be displayed over the normal **Print mode** with the bid ask for all price levels this circle is centered over the Print mode candle.
- ◆ Cursor / Cross Hair display of a series of Bid and Ask Block Volumes for each Auction / OFA Bar. The Bid & Ask Volumes will be shown on separate lines using the same text color set in the OFA Parameters for the Bid & Ask Volumes.
- Font sizes of the Volumes can be dynamically adjusted for the Cursor/Cross hair bar display and separately for the Volume within the Bid Ask Circle. A separate Font size is available when using Blocks shown in the Print mode.
- Easily adjust the minimum Block Filter Slider to increase/reduce dynamically the Blocks in the chart view.
- A Separate minimum Block Filter Slider is provided for the **RT Cash Session** (ie NY Open or Nymex Open for CL or which market you trade). The start and end times are set in the OFA parameters to match your local timezone settings. When this RT Block setting is enabled the software will use the Volume setting for this time range. Typically the block volume sizes are larger for the RT session and so you dont need to adjust the pre market Volumes setting during the overlap in sessions. This enables comparisons to be made and seen to earlier typically smaller blocks without them disappearing once the RT Session starts.
- To help guage the setting of the **Minimum** Block Filter setting an **Average Bid & Ask** Volume display is provided and can be displayed in the lower right hand side of the Price Chart (can be enabled / disabled). This shows the Average of the Bid and the Ask blocks that are in the visible chart range that meets the minimum volume setting. This is based off the standard Block Filter setting unless the RT setting is enabled it will then apply the RT filter setting for Blocks within the RT Session as part of the calculation. See Last Case study to see the display in bottom right.
- With time and experience you will readily observe the key Block Patterns at the Swing Highs and Lows and assess based on the Block Volume size which Block Sizes (for the contract you trade ES CL GC NQ) PAY ATTENTION to and prepare for a potential trade (Decision Point / Swing trade once the new reverse swing initiates OR shows signs of continuation)! The additional Addons in this New Release ie OFA Book can help support this decision.
- $\bullet$  This is a more powerful, dynamic & effective tool compared to the NT8 trade detector which I struggled to get any reliable and meaningful signals from. This OFA tool is very clear at demarcating between Blocks at the Bid vs Ask.
- All of the features with Block and Speed are readily marked on an OFA Structure chart without the need to look at and analyse the Print Bid/Ask

## **Speed Tick Marker Features and benefits**

- The ability to readily observe and identify key price zones of high volume trade and tick activity in the orderflow will help reveal zones you can lean on with confluence of other market generated information (ie OFA Profiles and POC / CWAP / VWAP) and identity areas of absorption and rejection.
- Ability to dynamically change the value of **3 Threshold** values for the entire chart view. At certain periods of activity eg around the US Cash Open it may be beneficial to initially only see the Level 3 Threshold Speed Markers in Magenta. This shows where activity for the current Auction is at least five (5) times greater than the Average of the last X lookback period (default 8). This is a powerful feature to filter out the Speed data stored in the Bars dynamically on the chart without re-loading the chart changing indicator parameters. Each of the 3 key thresholds have a range that can be adjusted and is then stored for the next chart / NT8 restart.
- With the dynamic change of the threshold you can quickly assess periods of high activity and increase the thresholds if you want to reduce the number of Speed markers.
- With three threshold settings you can additionally disable threshold ONE/TWO/THREE for example if you only want to see threshold two or three, disable ONE thus highlighting the faster activity. Some of the case studies later in the document illustrate this option.
- All the historical bars will have an initial basis of speed period and lookback then you can individually set each chart for its own speed and lookback settings once Real time data loads with the data connection. See settings for an outline of this process.
- Combine the Speed Markers with Block Volumes that qualify in your trade analysis.
- Improve timing of entries with pullbacks and observe pullbacks to the initiating/start of the speed marker price. Speed marker is where the activity started for the defined period.
- Future revision will likely include a multiplier to handle the quiet period this will use the RT start end time settings defined for RT Block trades and use times prior the the NY Nymex – cash open / or define a quiet period ie Asia pre london to use.

### **Suggested Key Patterns and Considerations**

Have added some of this to the FAQ.

Do you have rejection and large volume accumulation behind you at the highs or low area of session?

After a brief balance of the Blocks appearing – in the case of ASK Blocks – after a small balance area are there signs showing potential continuation to key levels or liquidity zones above. In the case of BID Blocks – after a small balance area are there signs showing of potential continuation lower to key levels (ie daily lows / overnight lows / settlement / poc of prior session).

Blocks and Speed markers at highs and lows with no follow through – Activity – look for potential signs of reversal and locations for a decision point or swing profile as market breaks down from highs or marks up from lows ! Mark the key Speed Marker price zones also!

If using OFA Book – assess the limit order book (LOB) supporting a move higher / lower (being aware of course of some of the patterns to trap buyers higher and sellers lower – this is covered in the OFA Book PDF)

As you reference back to your market ie ES – what are you seeing when large ASK blocks appear at the highs ?

If the ASK volume is excessive ie 700+ approx look for this to be restested.

What are you seeing when large BID blocks appear at the lows ?

Pay attention for your market what typical / average volume is to be noted eg for ES 200 300 volume.

Is there confluence with the ASK or BID blocks and the swing profile you have added / observing currently. Is there confluence with the CWAP or VWAP zone for example.

Once you see signs of absorption of an ASK block at the highs and a reversal away – mark the price level with a line or Decision Point and look for potential rested of this level before continuation lower. Converse for BID block at the lows look for potential retest of Bid block before continuation higher.

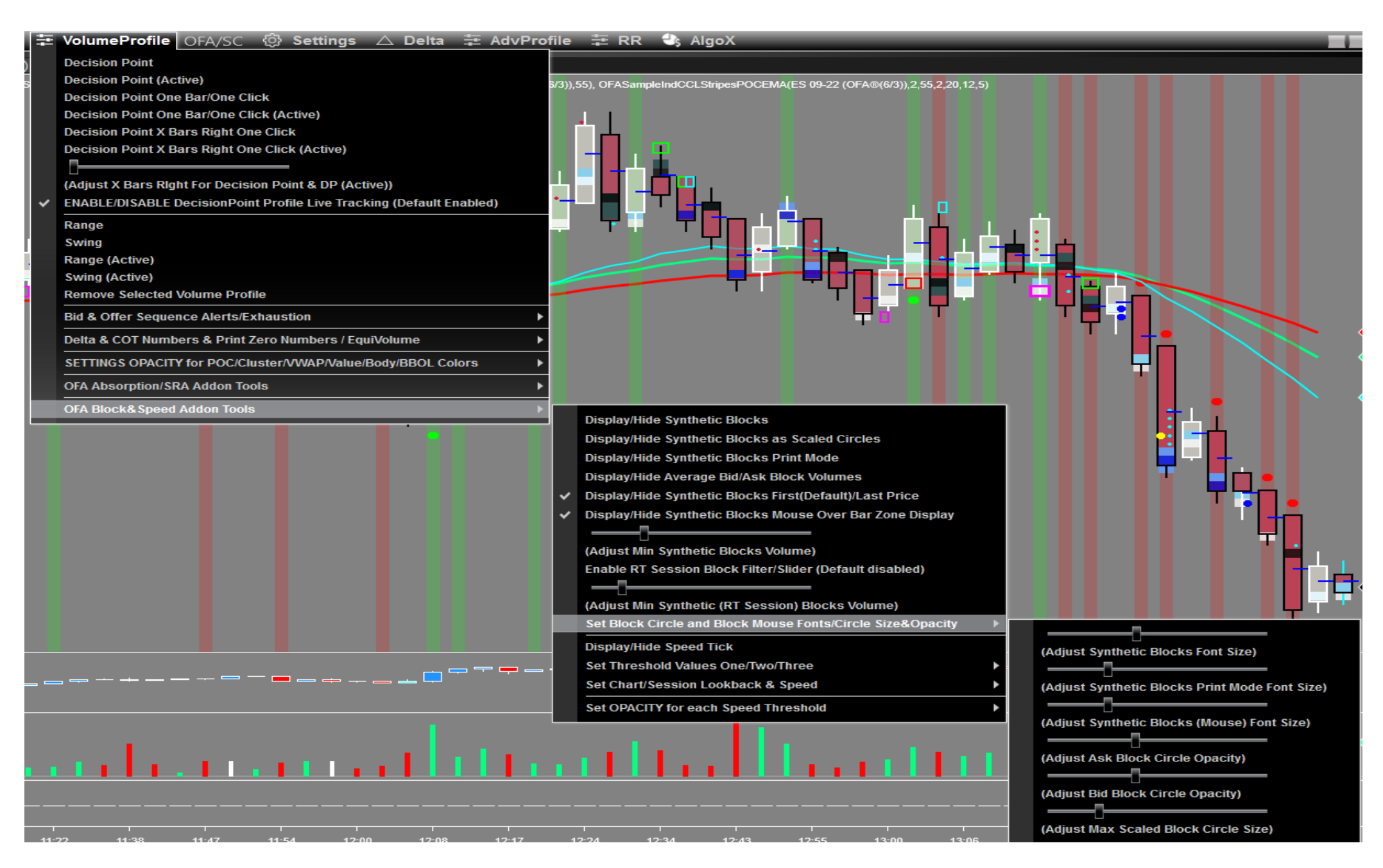

**OFA Block & Speed Tick Addon SubMenu on VolumeProfile Main Menu**

The **OFA Block&Speed Addon** is accessed via the **VolumeProfile** Menu on the Left. The First section corresponds to the **Block** Dynamic settings and the sub-menu for Blocks to the right provides dynamic adjustments to the various Fonts and the Circle opacity and Scaled Block Circle size when this option is enabled in the main menu  $(2<sup>nd</sup>$  item from the top).

**Display/Hide Synthetic Blocks –** enables display of the Bid / Ask Block Circles that meet the criteria

**Display/Hide Synthetic Blocks as Scaled Circles** – this option enables Scaled circles using the **Max Scaled** setting below to determine the maximum size (see below). Note in this mode the volume will not print with the circle. You can see see the bid ask volumes by placing the cursor over the bar / and or clicking on the chart with the cross hairs over the bar. All the volumes smaller than the Max block in the current chart view will be scaled according to the Max site set.

**Display/Hide Synthetic Blocks Print Mode -** if the chart is in structure mode when this is enabled you can see in the Print mode the blocks that are above the minimum setting in the Print at the Bid or the Ask. These values REPLACE the normal bid/ask print so you can see where the large blocks are according to the algorithm that captures the bid ask data.

**Display/Hide Average/Min Bid/Ask Blocks Volume –** this option displays in the lower right region of the Price/Chart Panel the Average for the Bid and Ask Block volumes (separately). It is the Average of the displayed blocks in the visible screen area which meet the **Minimum** block volume criteria (setting). This has been provided in order to help with what setting to apply to the Min Synthetic Blocks where either too few or too many blocks are showing. It will also show the current **minimum** setting. If the visible range spans pre market and into the RT session the RT minimum will show. But the Average calculation will take into account both minimums if bars span both pre market and the RT session.

Note the Average takes into account if the RT Block Filter is enabled and pertains to the standard setting for bars prior to the RT session and if the RT session is enabled it will use the Blocks that qualify for the RT minimum setting. If RT session Filter is not enabled the standard minimum filter will be used for all auction bars.

**Display/Hide Synthetic Blocks First(Default)/Last Price** – this option can be used to change the display of the Block at the Last Price in the block sequence if it is spread over several ticks. From experience using this I found seeing where the start (First) price of the Block to be most useful

**Display/Hide Synthetic Blocks Mouse Over Bar Zone Display –** this option enables/disables display of the **Bid Ask text of block sequences** when the cross hair/mouse is over a Bar Auction zone.

**(Adjust Min Synthetic Blocks Volume) –** this sets the **Minimum** Block Volume size for any Blocks within an Auction to show on the chart with a Circle and Volume Size OR as a Scaled Circle if the Scaled option is shown. Also for Print mode for blocks the same principle applies.

**Enable RT Session Block Filter/Slider (Default disabled)** – in order to use this you first need to ensure you have set the p**arameters in OFA indicator** in Block section for RT start time / end time set for your local timezone according to the market eg ES 9.30 EST or CL 9.00 EST etc. Then the next setting value on the RT Session Volume slider will be used within this time range.

**(Adjust Min Synthetic (RT Session) Block Volumes) –** when the RT session Block/Filter is enabled this setting value is used for the RT session between the defined RT session start and end times set in the OFA parameters in the Block/Speed group settings section.

**Next is Sub-Menu** – Set Block Circle and Block Mouse Fonts/Circle Size&Opacity

**(Adjust Synthetic Blocks Font Size)** – adjust the block volume Font that shows in the OFA Structure mode in the centre of the circle

**(Adjust Synthetic Blocks Print Mode Font Size) –** adjust the block volume Font that shows in the OFA (Print) mode. Ie a separate setting for this.

**(Adjust Synthetic Blocks (Mouse) Font Size) –** this adjusts the Font size of the block text for sequence of Bid blocks / Ask blocks for the bar where the cursor is located / and or clicked on the chart.

**(Adjust Ask Block Circle Opacity) –** this adjusts the opacity of the fill area of the Ask Block circle

**(Adjust Bid Block Circle Opacity) –** this adjusts the opacity of the fill area of the Bid Block circle

**(Adjust Max Scaled Block Circle Size) –** this setting defines the **MAXIMUM** circle size which will represent the largest block volume Bid or Ask that appears in the current chart view. So the largest block volume's circle will be this size and every other block volume circle will be scaled from this and be smaller that the MAX. If you zoom out to get a bigger picture view of the structure these Scaled circles will also remain as their original size and will not shrink in width as the chart bars do when zooming out using the X axis on the ninja chart.

## **Speed Tick/Marker Menu Section**

Sub-Menu : **Set Chart/Session Lookback & Speed** : see below for expanded menu graphic of this menu and settings

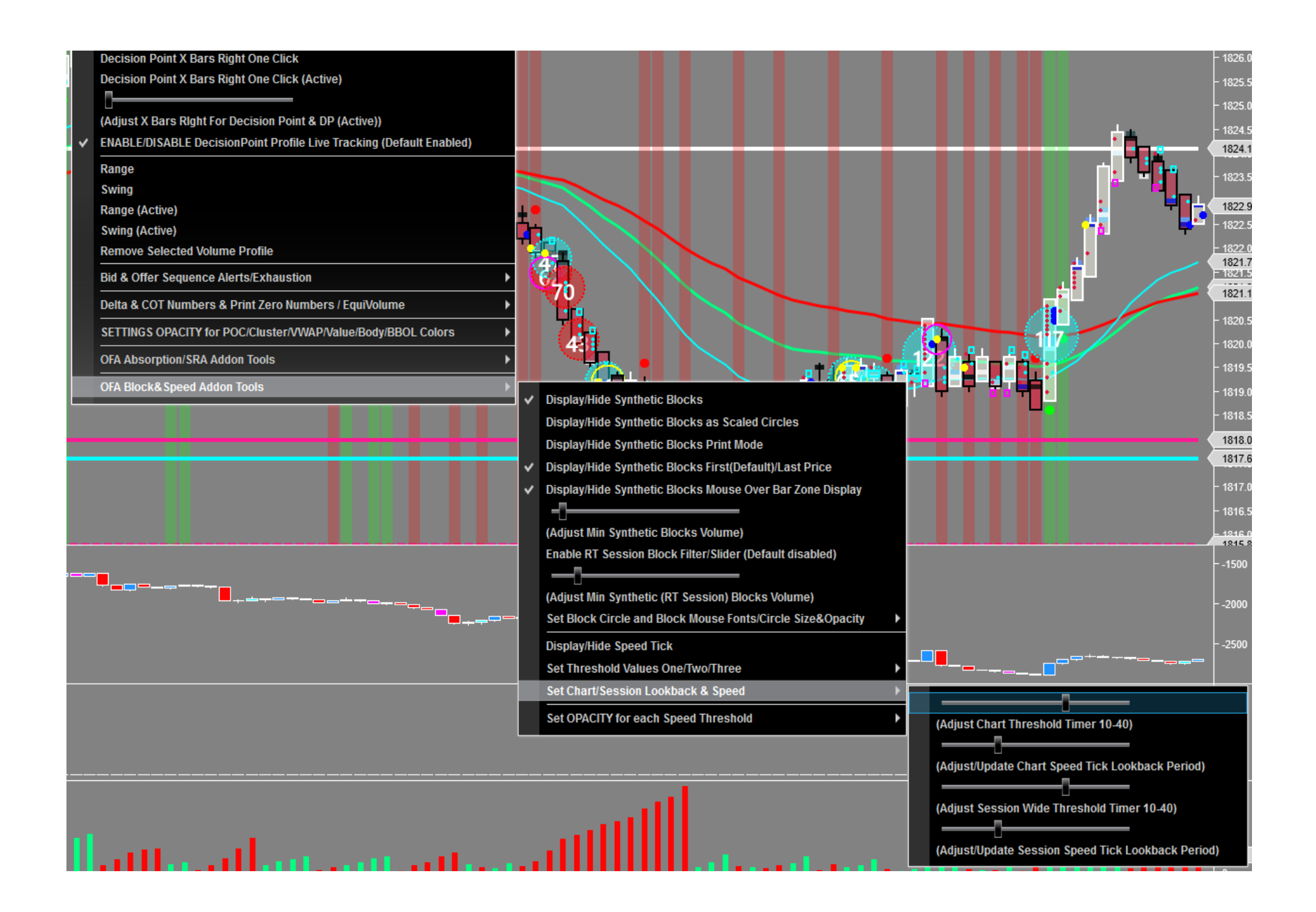

#### **Key and this is Important to follow carefully for context !**

To begin with it is recommended to use the defaults before adjusting and tweaking these settings and understand clearly the function of each. The setting video will cover this and the different settings. Start using the tool with defaults and build an understanding before tweaking these settings.

#### **Sequence / Process :**

Starting NT8 then each chart load of Historical uses the Session Wide setting for Baseline time period and Lookback. Once real-time data starts – the Chart threshold values for baseline and lookback are then used.

If chart settings are changed after real-time starts they will take effect on the next bar

Changing session wide settings will update the internal database – any chart reloaded whilst NT8 running still will use the new Session settings followed by chart settings for real time.

Flexibility has been provided on a chart by chart basis once Real time data is loaded

**(Adjust Chart Threshold Timer 10-40)** – this is the baseline period for which OFA is tracking and counting the incoming ticks. From testing the default 30 works well but once experienced you can speed this up or slow down. This value can be changed for each chart and will override the Session Wide setting below once Real time data starts processing ie after all historical data is loaded.

This Period is defined in seconds. It is the amount of time that the rate of ticks coming into the markets is measured and extrapolated against – ie like miles per hour we are using this for ticks at this rate per 30 seconds (the default parameter setting)

**(Adjust/Update Chart Speed Tick Lookback Period)** – default for OFA PR bars currently set to 8 so an average of the prior 8 bars is used in determining the current bars speed tick threshold value and which of the thresholds One / Two / Three applies. Ie if the average of the last 8 bars based on 30 seconds period baseline count of the ticks

Note – **Session Wide** means these settings will apply to all charts as part of the historical data load process – once changed they will take effect on the reload of data or on restart of NT8!

**(Adjust Session Wide Threshold Timer 10-40)** – updates the local database for the historical data load / reload for all charts when restarting NT8 or reloading all chart data. Once Real-time data is being processed the Chart Settings above will then override.

All charts in the workspace values are set to be the same threshold for the initial load.

This is a balance of providing flexibility for each chart/instrument and not overly complicating this process and this approach was decided upon. Remember OFA does not use inefficient tick-replay but is able to provide historical values for these Addon features as an initial basis to work with without creating a more inefficient load process.

NOTE : when changing this slider value on 'any' chart in your workspace it will update the local database setting – this will then take effect for a chart reload or when NT8 is restarted.

**(Adjust/Update Session Speed Tick Lookback Period) –** this is the setting used for the initial load of all historical data.

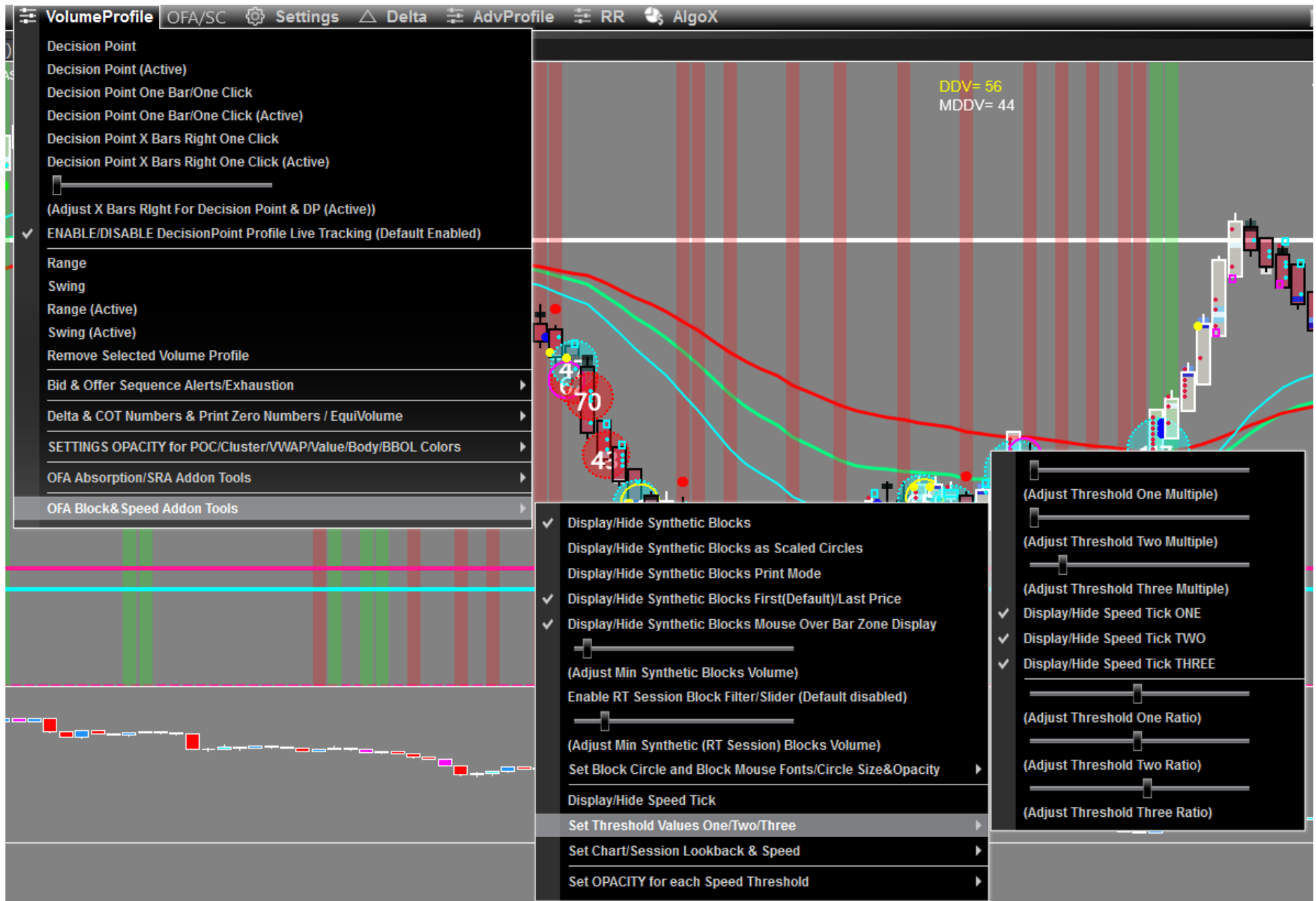

The OFA Blocks&Speed Addon is accessed via the **VolumeProfile** Menu on the Left. The Second section in Fig X above corresponds to the **Speed Tick** Dynamic settings. The following screenshots show the 3 sub-menus that apply to the Speed Tick Dynamic Settings.

**Display/Hide Speed Tick** – default is disabled on loading chart. Select to enable / disable. Based on feedback of users can have this setting saved with the chart but is recommended practice for now to enable once chart loaded.

Sub-Menu : **Set Threshold Values One/Two/Three**

**(Adjust Threshold One Multiple)** – slider range is from 2 (default) to 2.5 **(Adjust Threshold Two Multiple)** – slider range is from 3 (default) to 4.5 **(Adjust Threshold Three Multiple)** – slider range is from 5 (default) to 8

Thresholds help to determine when the ticks (trades processed) speeds have exceeded the average of the **lookback** period of bars speed values. So for example the default Threshold one will show a marker only if the speed reading for the current bar exceeds 2 times the average of the last 8 (lookback setting) of bars.

Note – regarding future version of this it is likely we will implement an RT session set of threshold multiples (similar to the Block RT volume setting) and also display options for RT speed markers – so for instance you may only want to see the three multiple markers for RT and increase its multiple value from the default 5 setting.

We did not want to overwhelm the complexity of this and initial flexibility.

The basis of the speed tick process ie 30 secs will not be adjusted between overnight and RT session as that would making settings too unwieldly and over complex and likely not necessary to change the baseline speed tick collection processes.

For OFA Bars it was determined a **lookback of 8** OFA Probe and Rotation Bars was a good baseline. This can be adjusted for the initial load of historical for charts and then once the real time data is loaded this lookback period can be adjusted. Note changing the Chart lookback settings will take effect only for the new live bars. However you can change and increase each of the 3 threshold settings to higher values dynamically – so this may filter out any areas that may be 'busy'/cluttered with markers. Note however that the lookback period and average based on the Period of

For the instruments you trade you will be able to guage the settings and if you need to increase the setting or if too many markers are showing you can disable the Threshold ONE matches.

For charts using OFA Minute or Seconds Bars a suggestion would be to try the **Chart Session lookback** and setting this to 5 for the lookback as a comparison to lookback setting 8.

**Display/Hide Speed Tick ONE** – default enabled – can choose to disable ONE or TWO if only want to see the threshold **Three** markers for example **Display/Hide Speed Tick TWO** – enable / disable Marker TWO **Display/Hide Speed Tick THREE** – enable / disable Marker THREE **(Adjust Threshold One Ratio) –** adjust the size of the Speed Marker DOT One **(Adjust Threshold Two Ratio) –** adjust the size of the Speed Marker DOT Two **(Adjust Threshold Three Ratio) –** adjust the size of the Speed Marker DOT Three

Sub-Menu : **Set OPACITY for each Speed Threshold** : see below for expanded menu graphic of this menu and settings

The next graphic covers the sub menu settings below :

**(Adjust Threshold One Opacity)** – adjust the opacity for the Threshold One to a number between 1 and 100 **(Adjust Threshold Two Opacity)** – adjust the opacity for the Threshold Two to a number between 1 and 100 **(Adjust Threshold Three Opacity)** – adjust the opacity for the Threshold Three to a number between 1 and 100

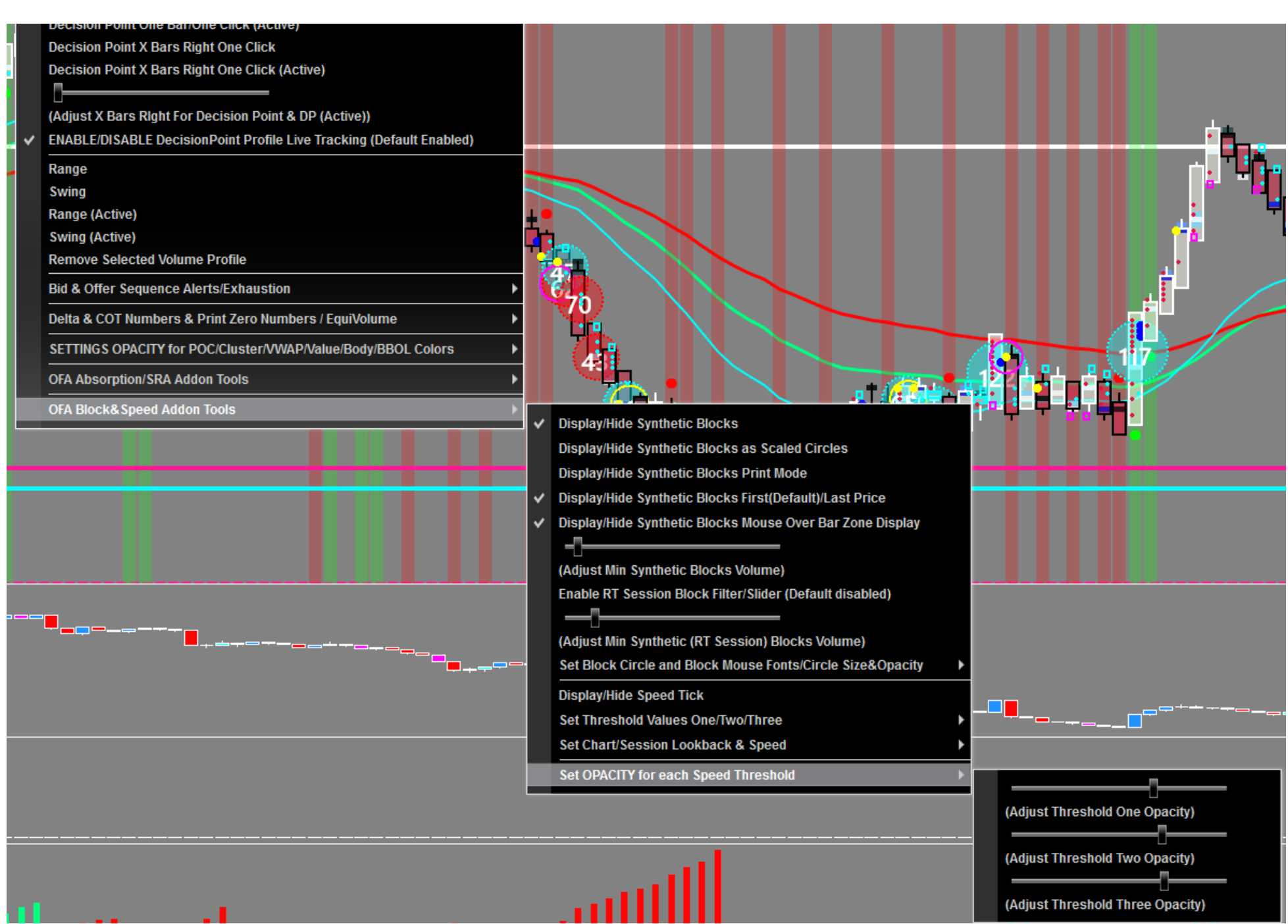

#### **Properties**

- BBO/Last Trade Highlight
- ▼ Block/Speed Parameters Syn Block Current Max Syn Block Volume Syn Block Font Size
- ▶ Bid Syn Block Circle Color
- Ask Syn Block Circle Color
- × **Bid Synthetic Block Text Color**
- Ask Synthetic Block Text Color
- **Speed Threshold One Color**
- Speed Threshold Two Color
- **Speed Threshold Three Color**  $\ddot{}$ Threshold One Opacity Threshold Two Opacity Threshold Three Opacity Threshold One Ratio Size Threshold Two Ratio Size Threshold Three Ratio Size **Threshold Timer Setting** Lookback Setting Session Threshold Timer Setting Session Lookback Setting **Threshold Three Multiple** Threshold Two Multiple Threshold One Multiple RT Session Start Time RT Session End Time Syn Block (RT Session) Current Syn Block Mouse Font Size ▶ Block Font
	- Syn Block Max Scale Circle Size Block Circle Bid Fill Opacity Block Circle Ask Fill Opacity Syn Block PrintMode Font Size
- **Delta Group Parameters**

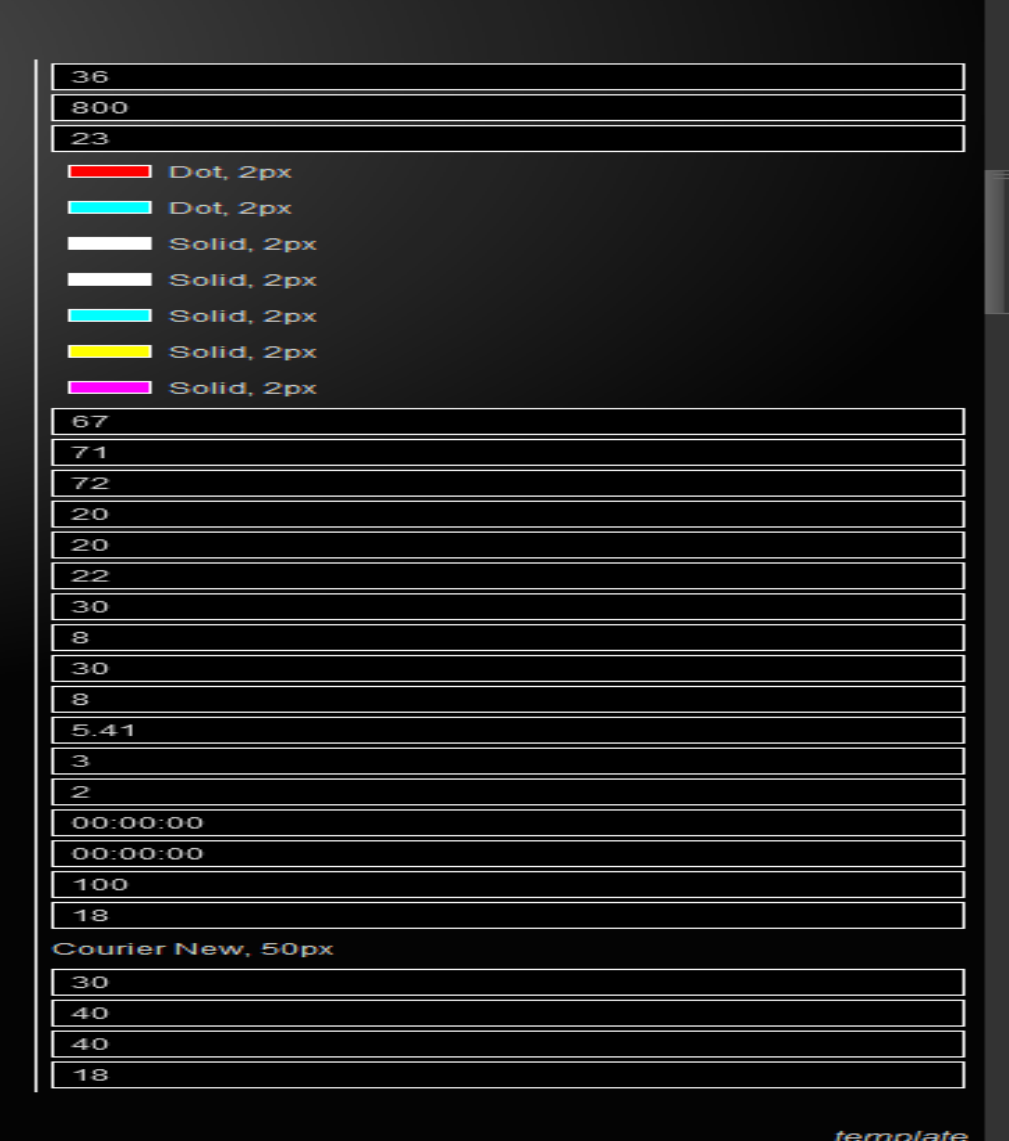

-

OFA@ Indicator - Parameter Settings Section for OFA Block&Speed Tick Addon Fig 3

As can be seen from above – any of the menu settings whose value is persisted (ie saved for the chart and for the next chart restart of NT8) will appear in the above – these were covered in prior page for Block and Speed menu settings.

Some notable parameters that are NOT in the menu drop down from the Chart (OFA Block&Speed Addon Tools) that need to be covered here are :

**Max Syn Block Volume** – sets the MAX value of the Block Volume Slider that shows on the menu – this can be reduced/increased depending on the chart and contract ie CL blocks / ES blocks and NQ blocks will vary. In some cases you may want to reduce the slider range to a smaller range. Note this is distinct from the actual current minimum block filter volume on the other menu slider. This applies to both sliders for Block Volume including the one for the RTH session.

**Bid Syn Block Circle Color –** set the Color/Style (solid – dot etc) Opacity and width of the Bid Block Circles **Ask Syn Block Circle Color -** set the Color/Style (solid – dot etc) Opacity and width of the Ask Block Circles

**Bid Synthetic Block Text Color -** set the Color of the Bid Block Volume (shown inside the Bid Circle) **Ask Synthetic Block Text Color -** set the Color of the Ask Block Volume (shown inside the Ask Circle)

**Speed Threshold One Color** – set the Color of the Threshold One DOT (default Cyan) – note the opacity is set with the **menu** setting and saved. **Speed Threshold Two Color -** set the Color of the Threshold Two DOT (default Yellow) – note the opacity is set with the **menu** setting and saved. **Speed Threshold Three Color -** set the Color of the Threshold Three DOT (default Magenta) – note the opacity is set with the **menu** setting and saved.

**Block Font – change the Font Family and settings here –** the Font size is determined and set via the menu setting Synthetic Blocks Font Size covered above

**RT Session Start Time –** using format 00:00:00 eg for EST Cash session Open this would be 09:30:00 for London time 14:30:00 **RT Session End Time –** using format 00:00:00 eg for EST Cash session Close this would be 16:00:00 for London time 21:00:00

As default for now – the Display of Blocks and Speed Ticks will be disabled. Rather than have clutter and presume user wants these displayed it is a simple case of going to the menu and enabling for the current session.

## **Case Studies**

The next section contains 16 case studies, illustrating this Addon features with annotated charts. Some of the case studies also include elements from the other Addons in this launch release ie OFA Book and OFA Absorption SRA.

Prior to the Annotated Charts you will see a table of information relating to these Case Studies. This has been provided to facilitate learning and training of this Addon in addition to the video whereby you can load the contract data into Replay in NT8 and enable the settings that apply in each case. By interacting with the chart in NT8 and following the key points in the chart annotation it will hopefully enable a more interactive approach to these case studies. Please note for replay mode – there is a section in the last AlgoX lesson in the NT8 tutorials which covers some tips on using Replay mode in NT8. It is recommended to load one chart at a time and ensuring you have the data loaded for the days you are interested in. Some of the earlier bugs/issues in Replay have been resolved over the last few years thereby hopefully will make this a smoother process.

The table reflects the charts in order of appearance in the document following the table. The date and the time note is GMT – for EST time please subtract 5 hours; this refers to the leftmost bars in the chart view. For other times zones eg central / pacific or asia time zones please adjust accordingly.

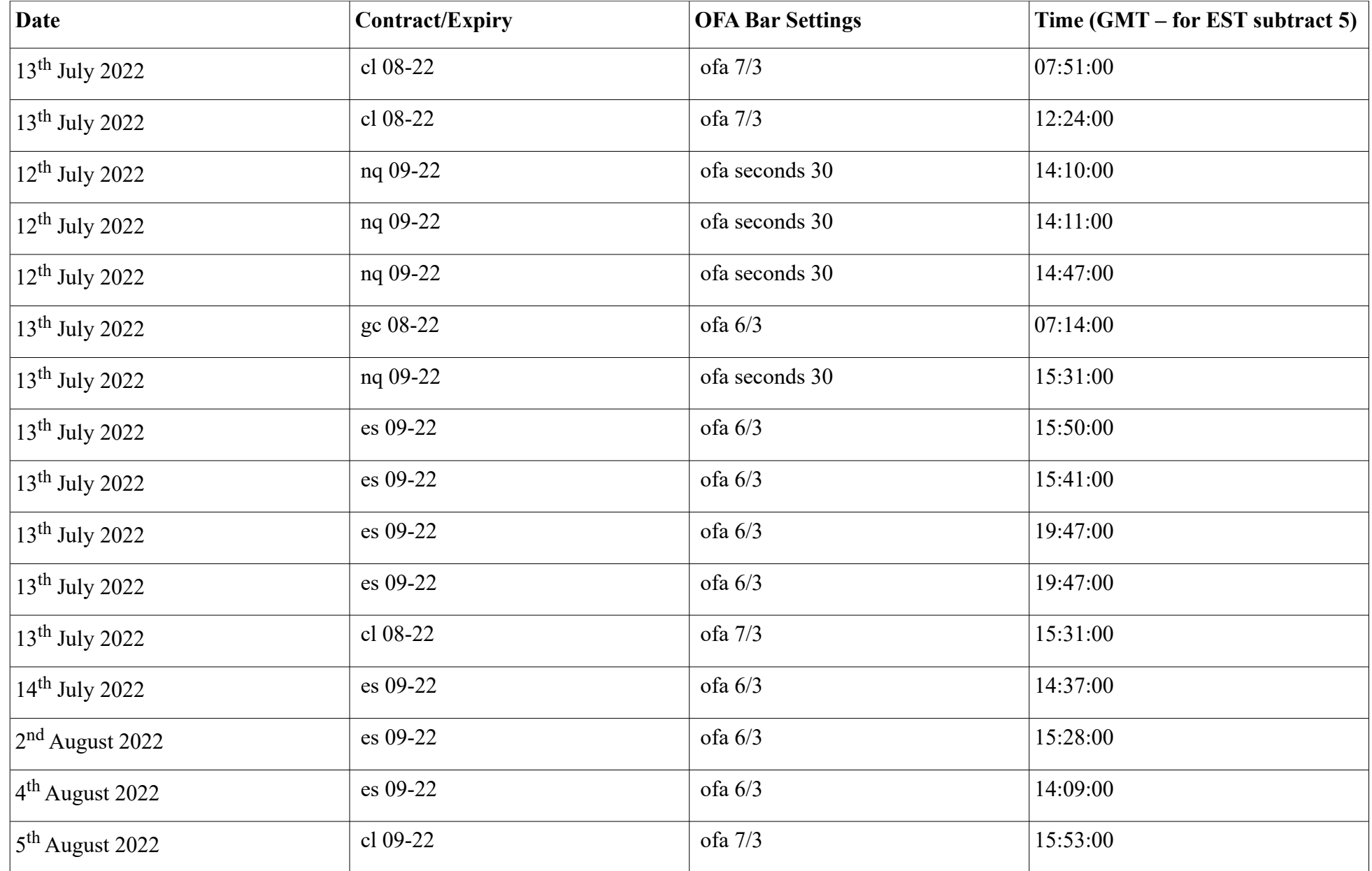

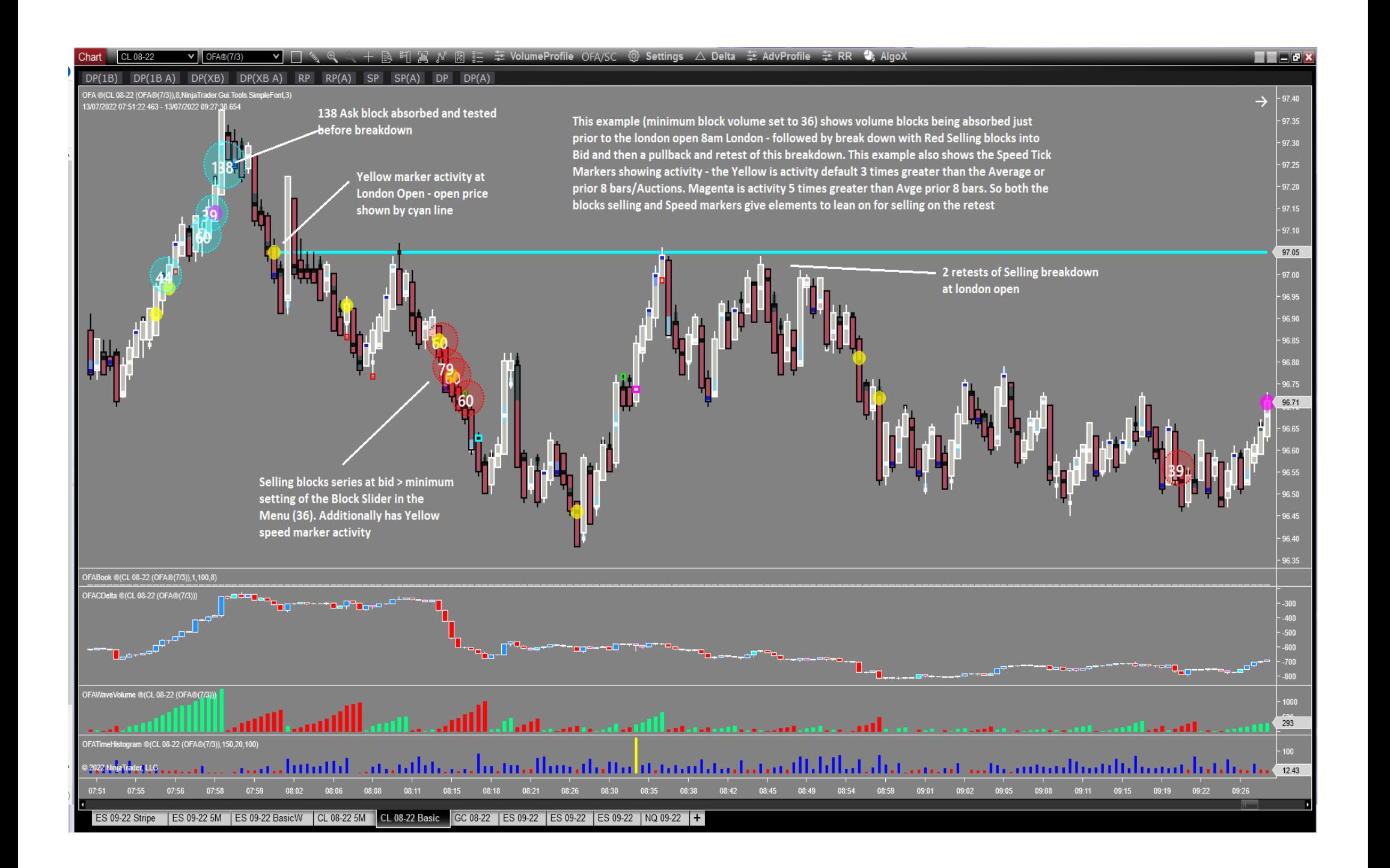

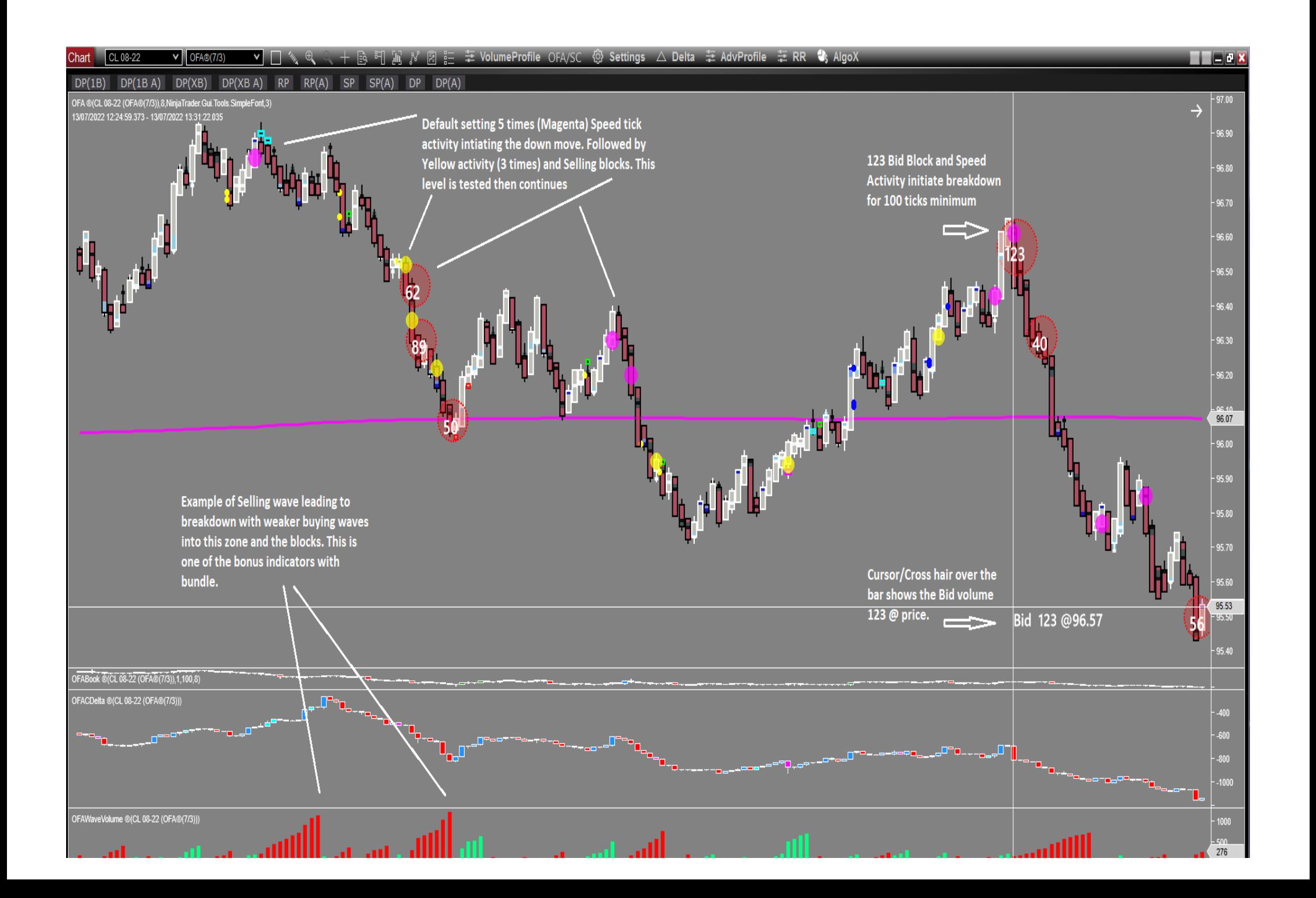

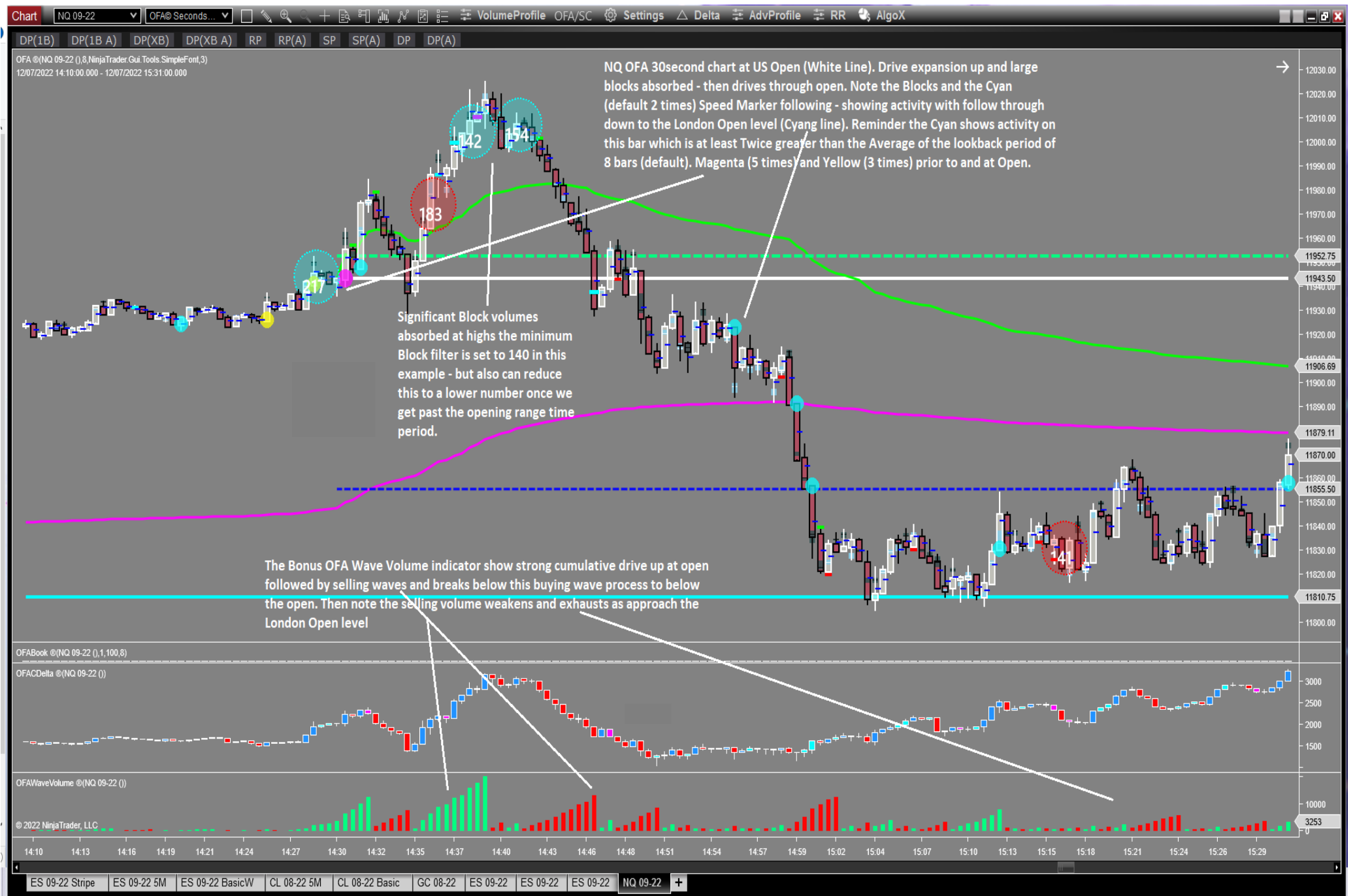

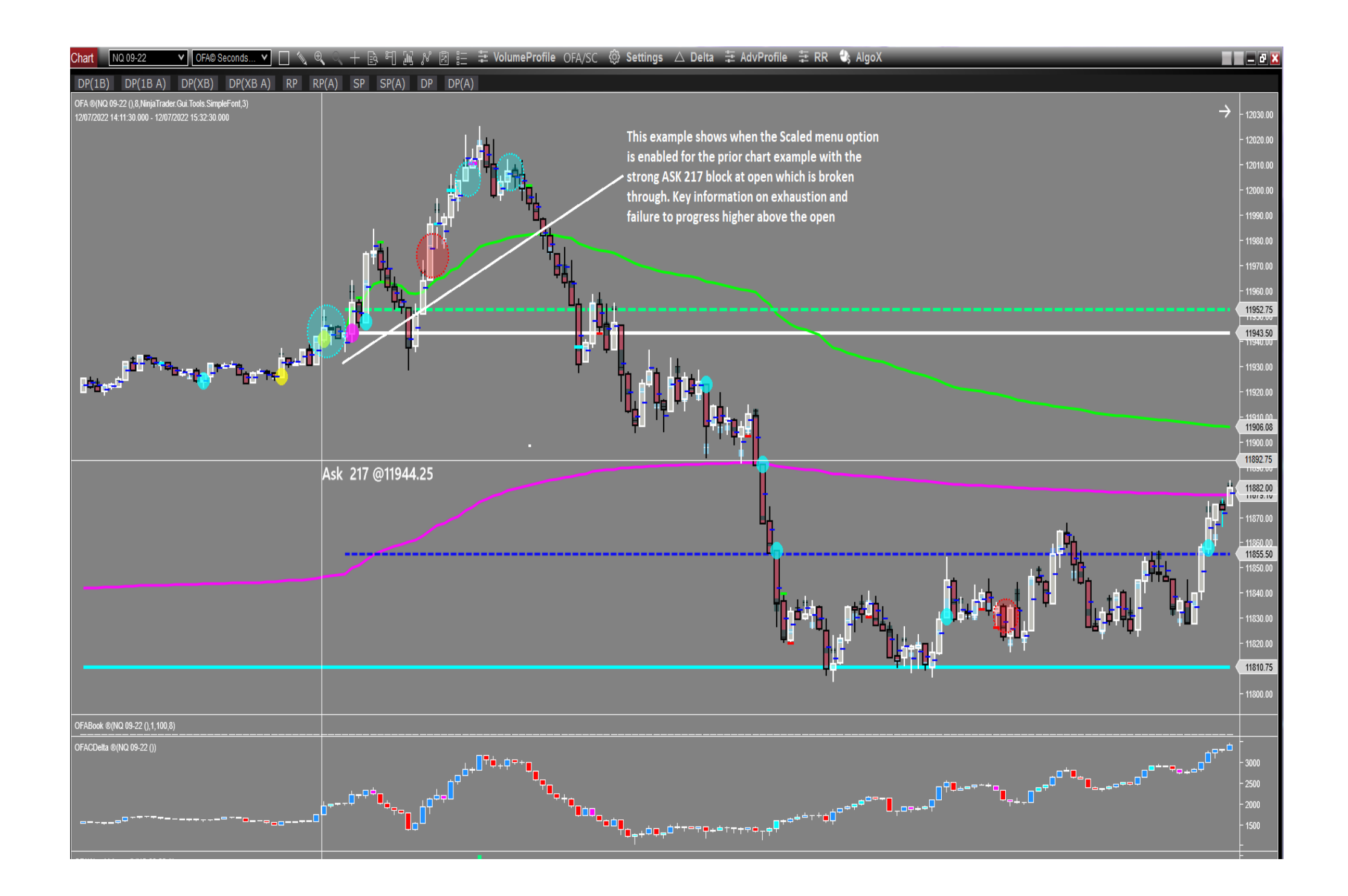

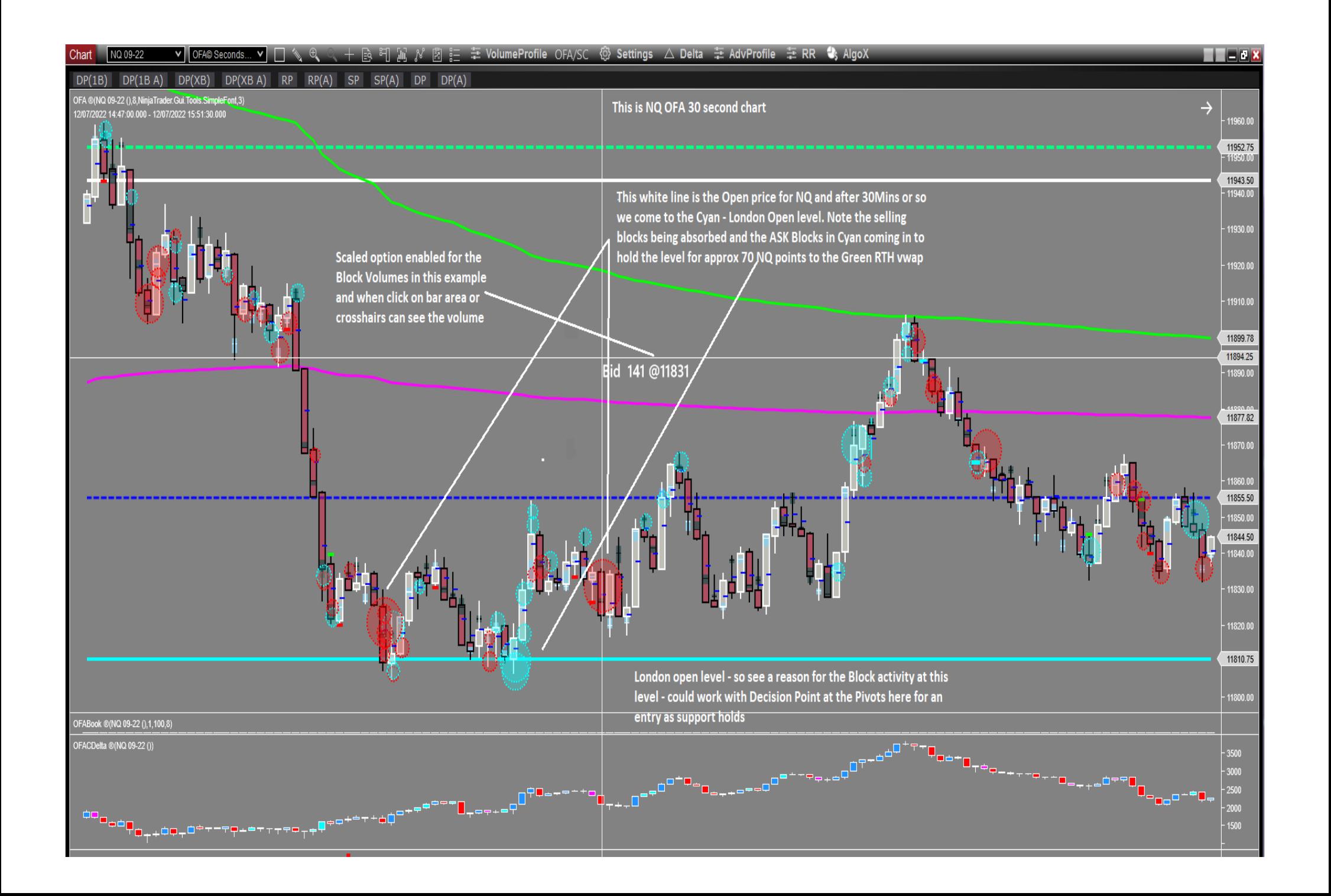

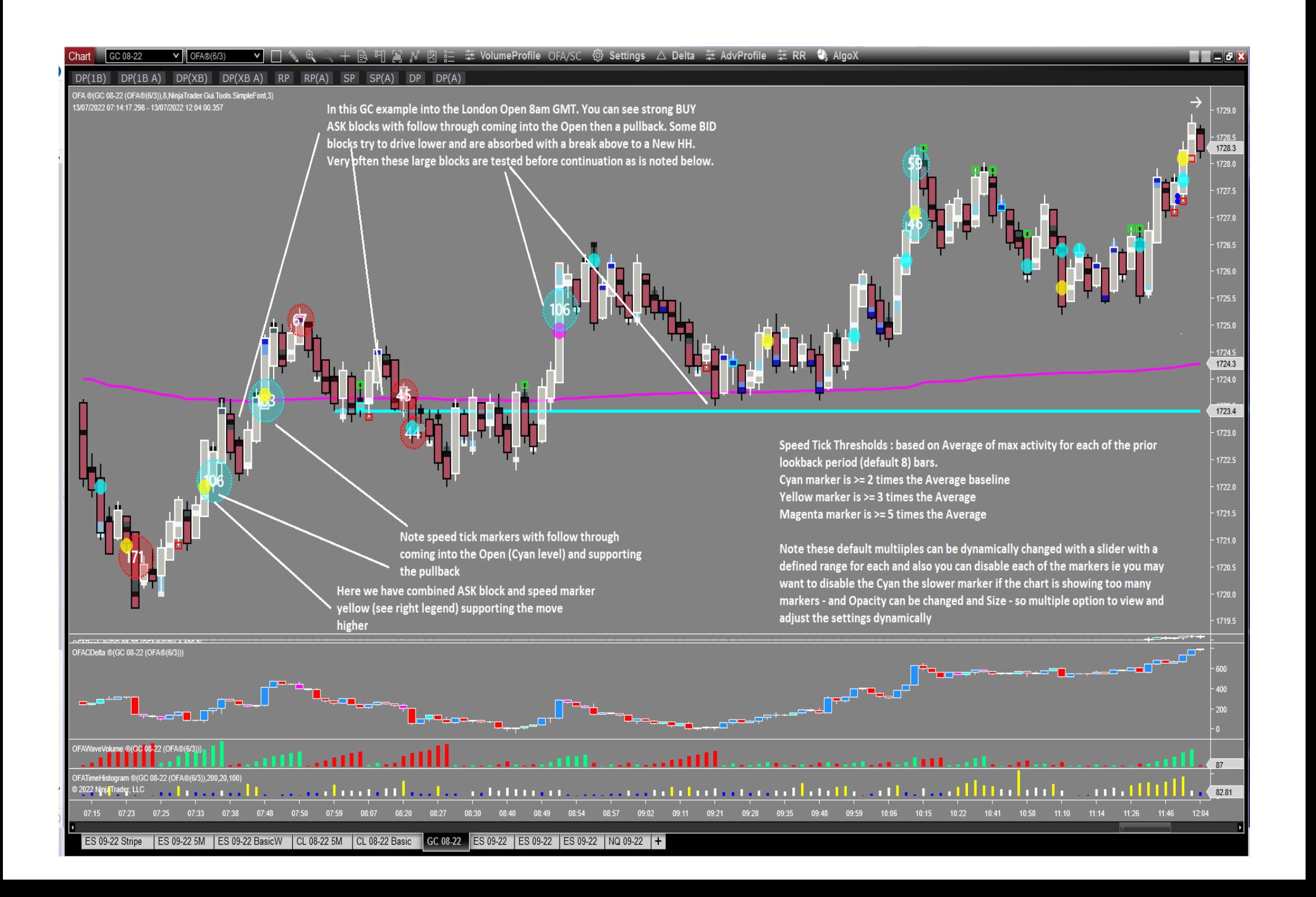

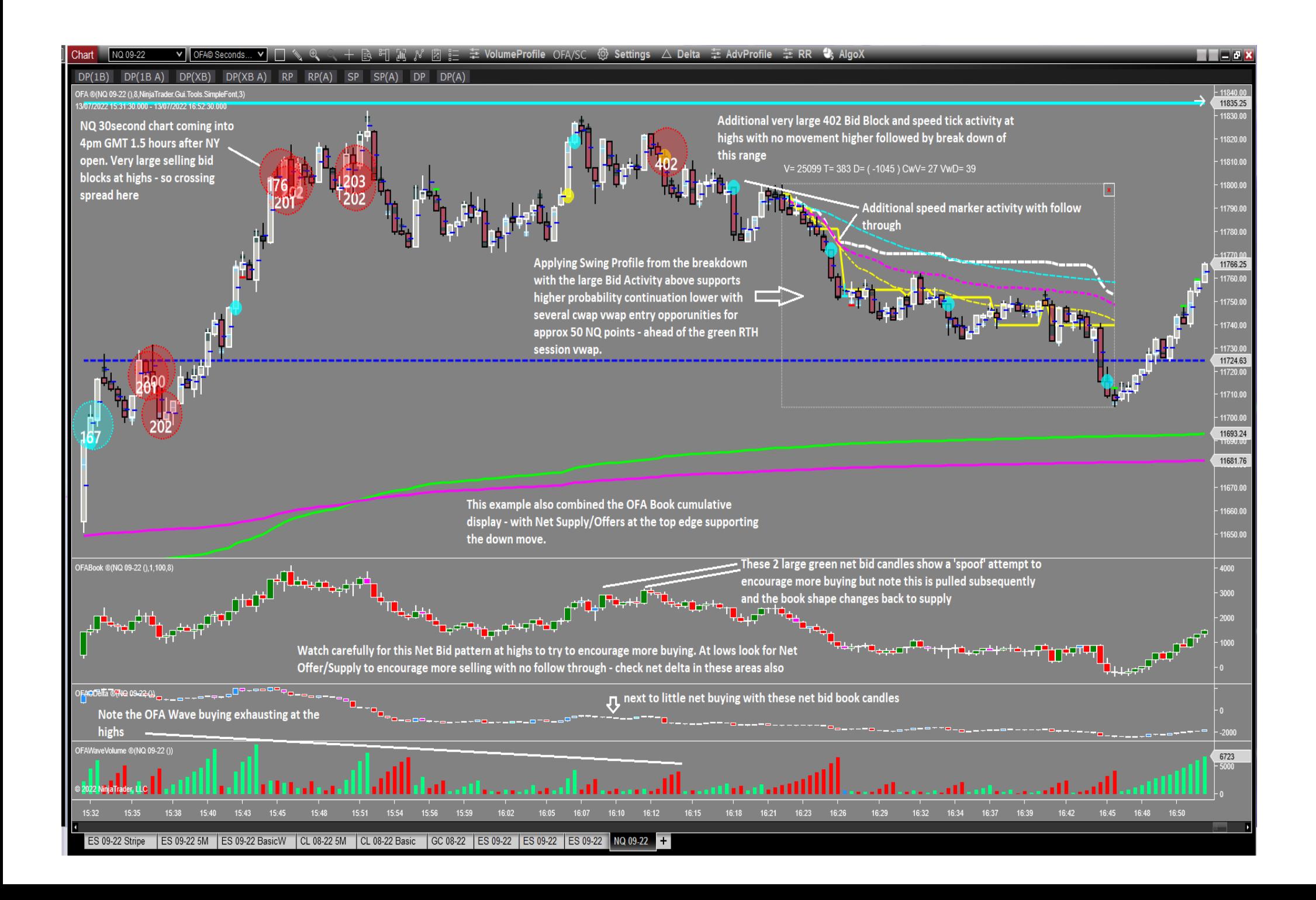

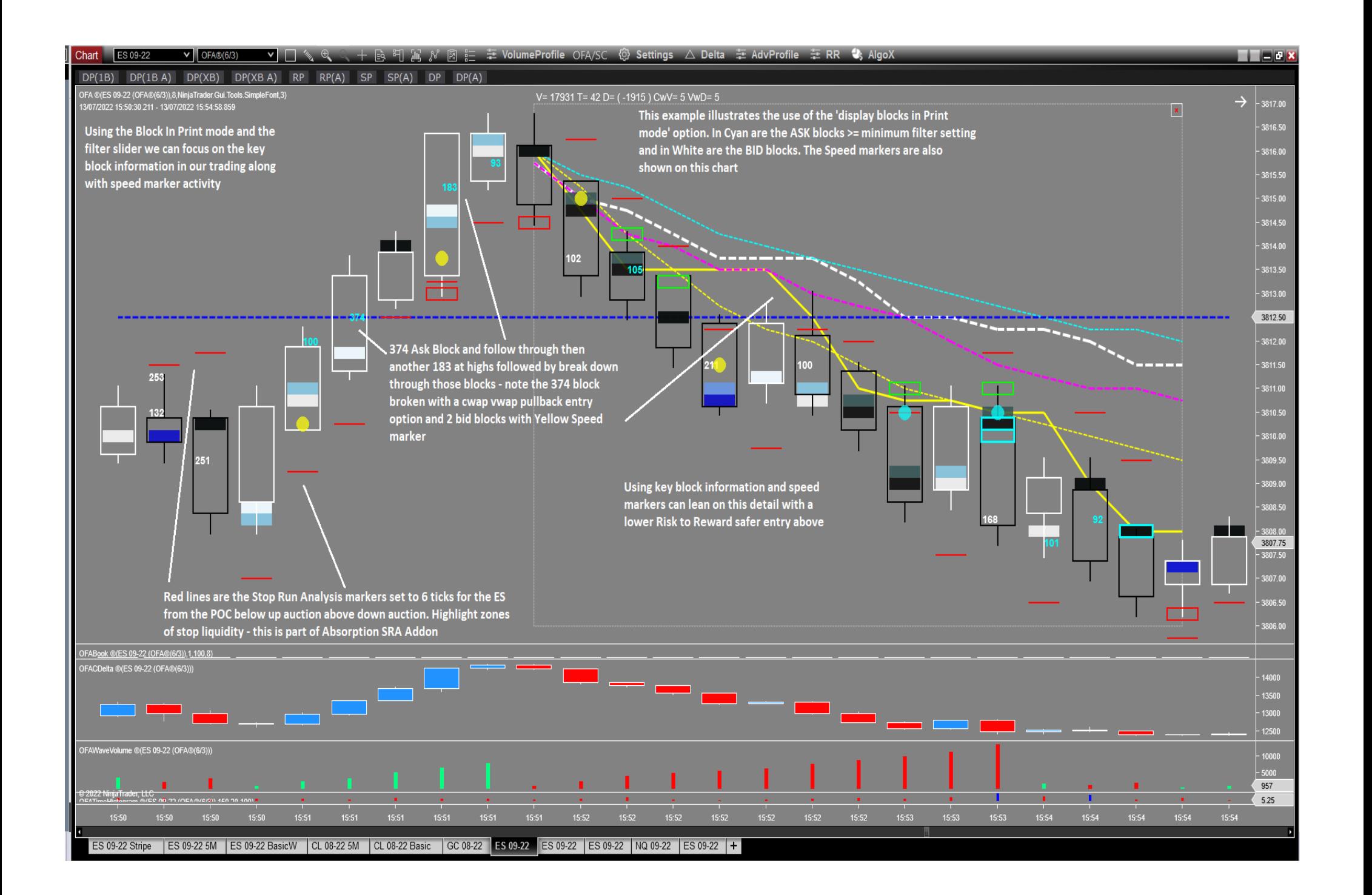

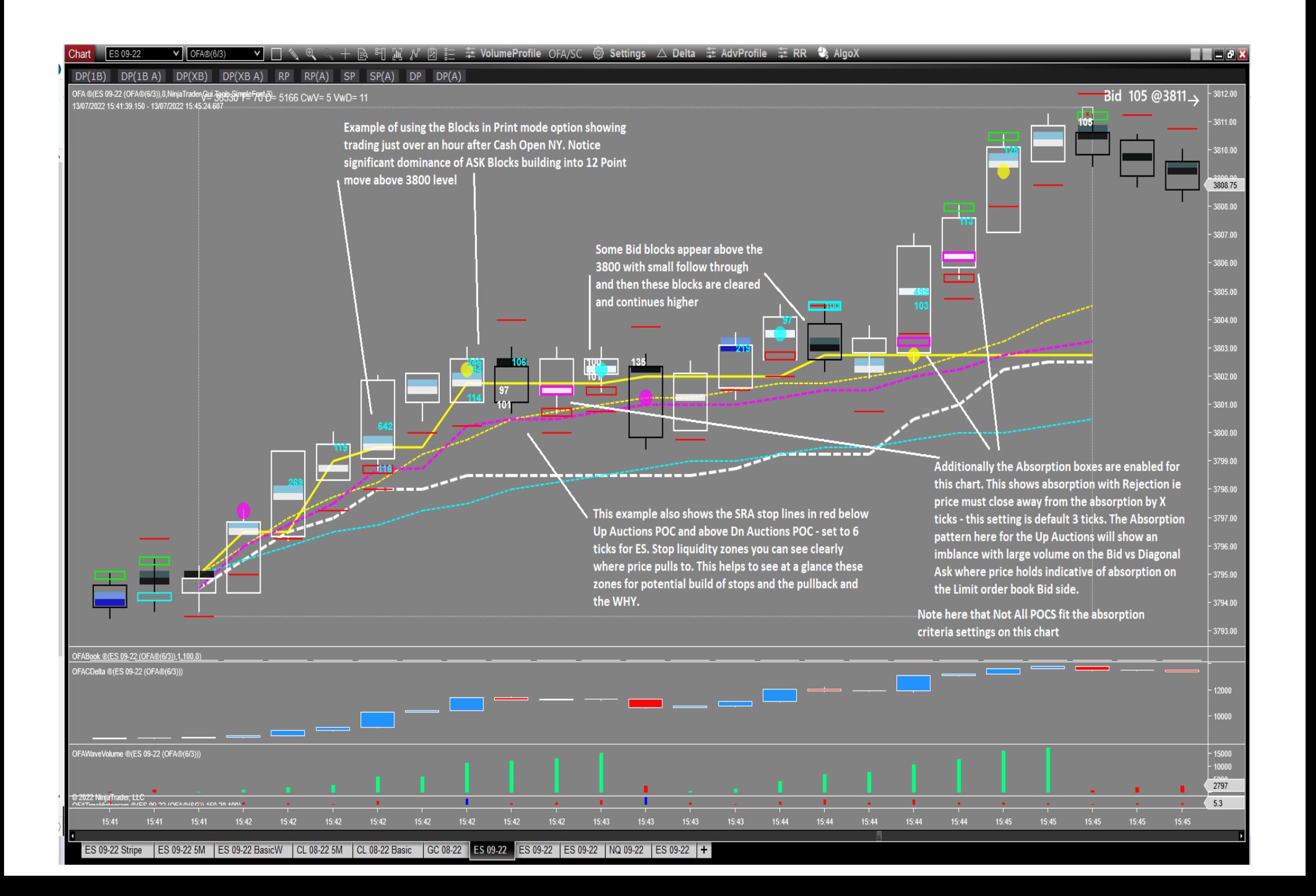

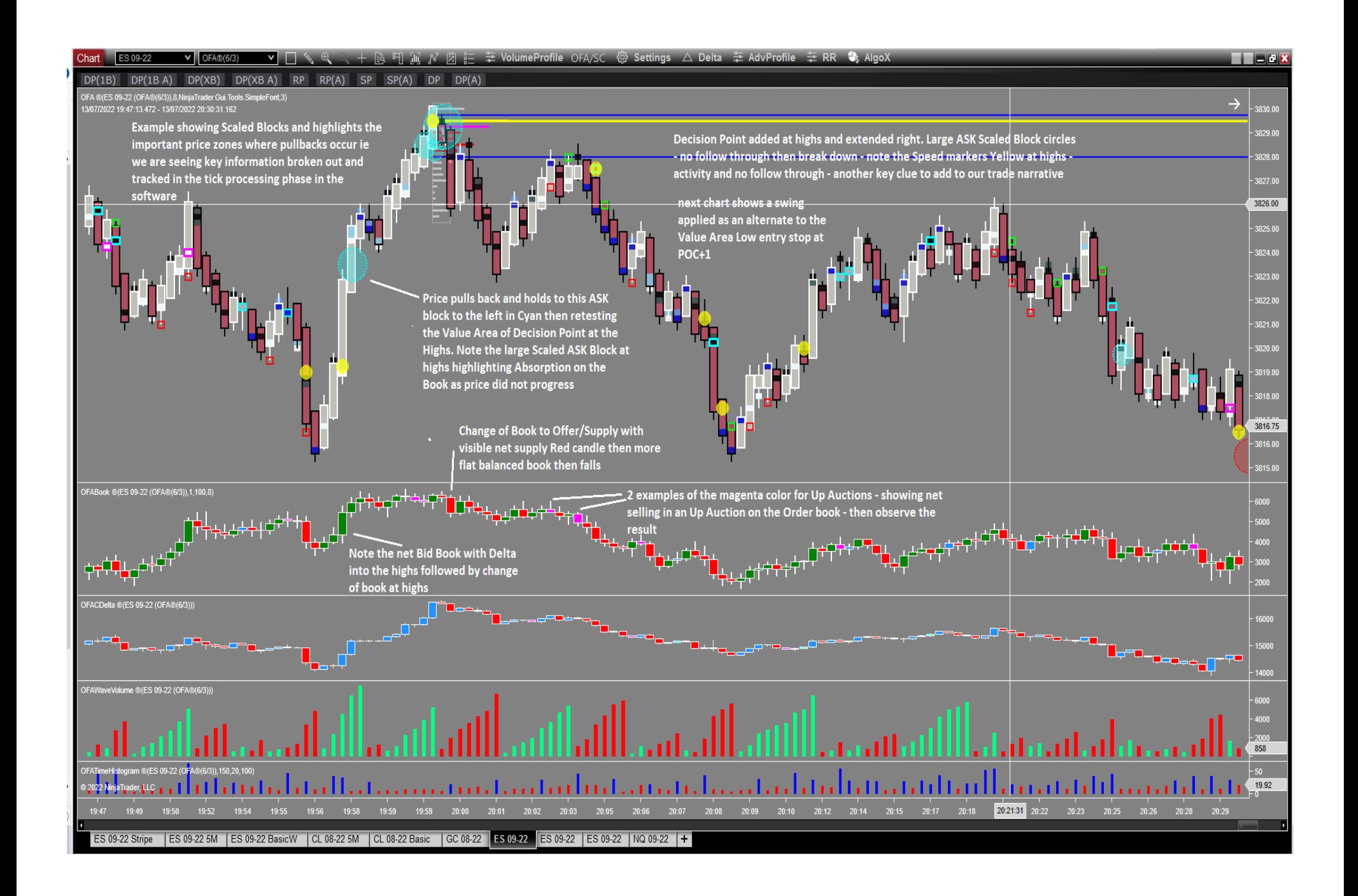

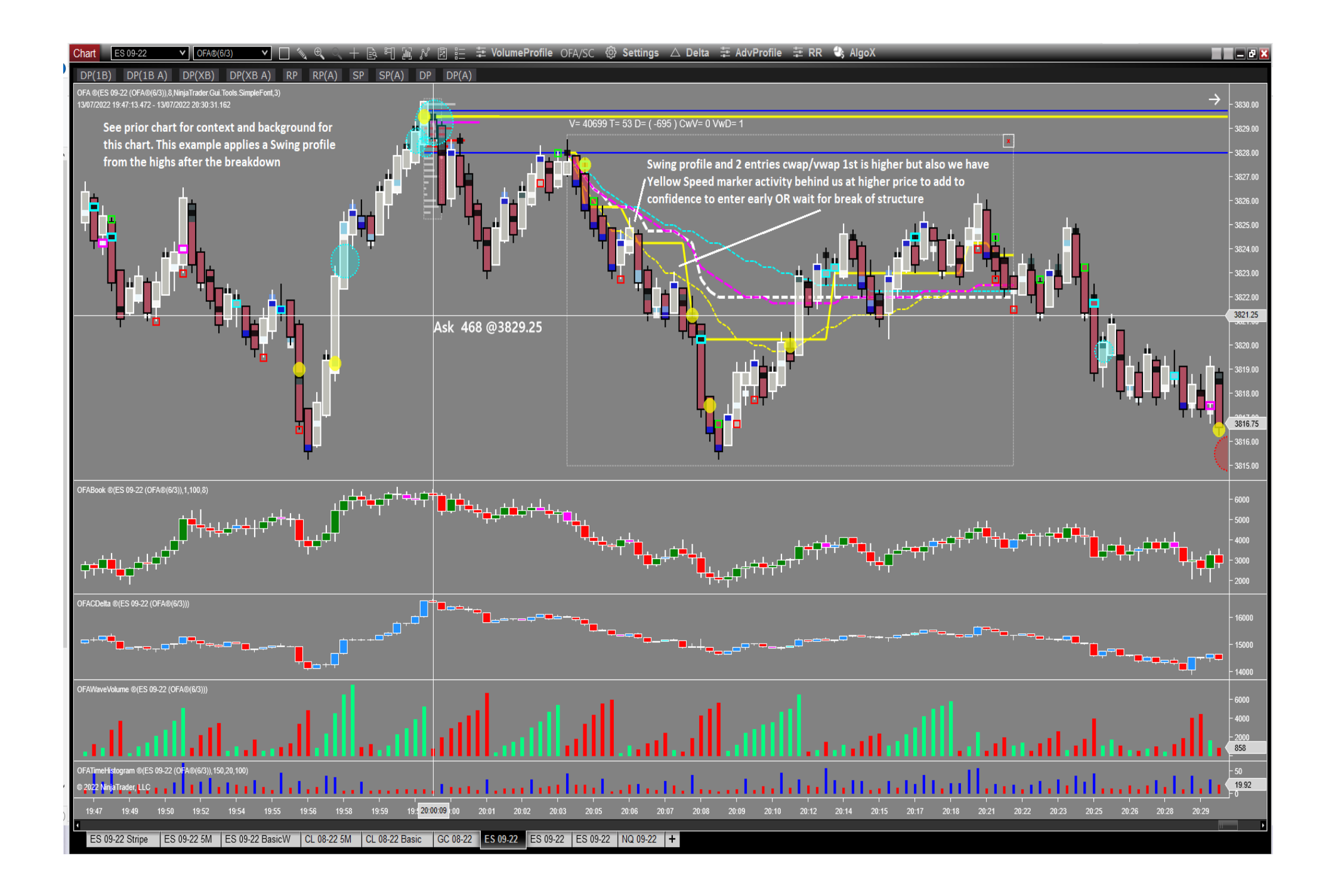

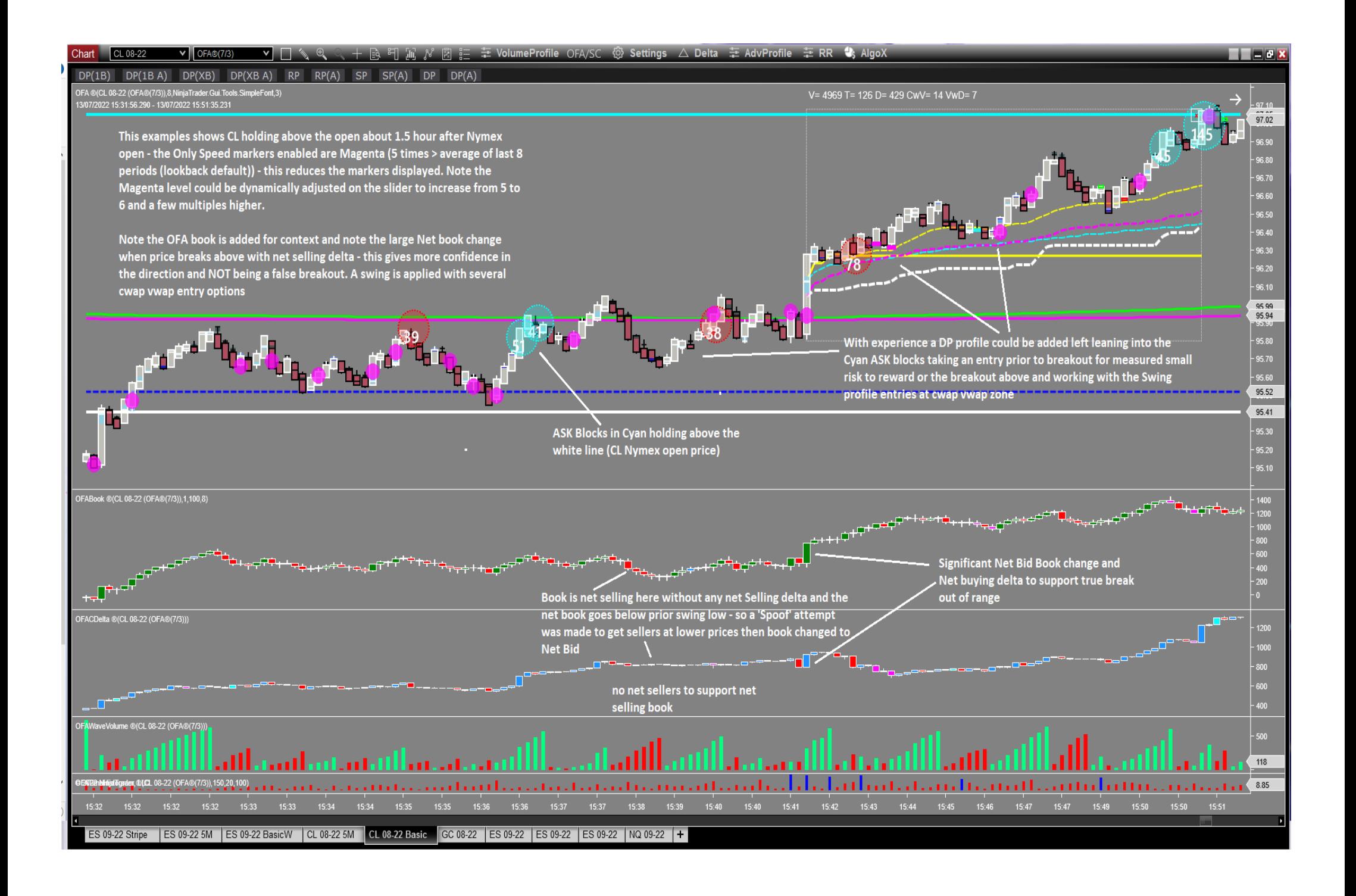

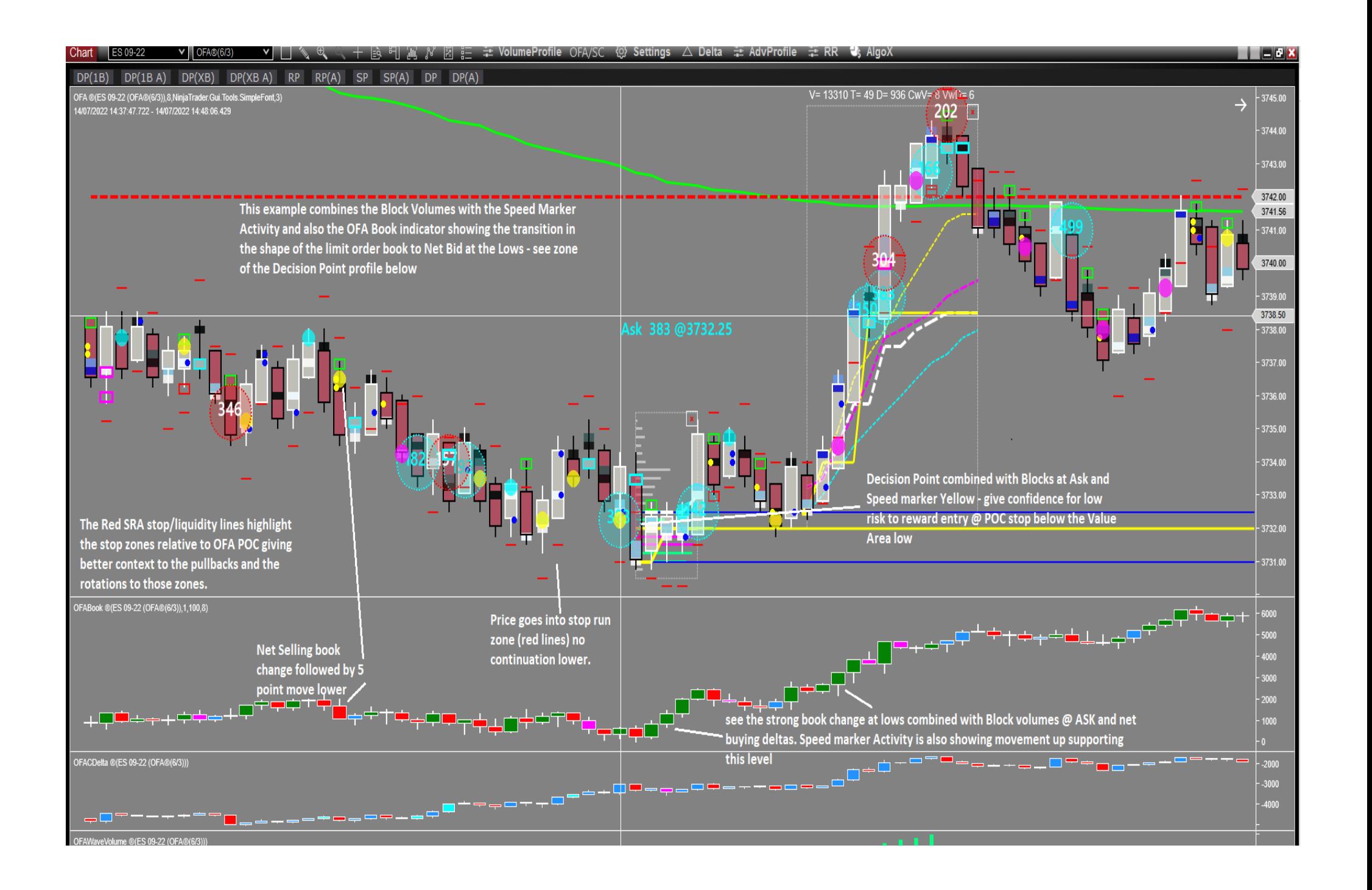

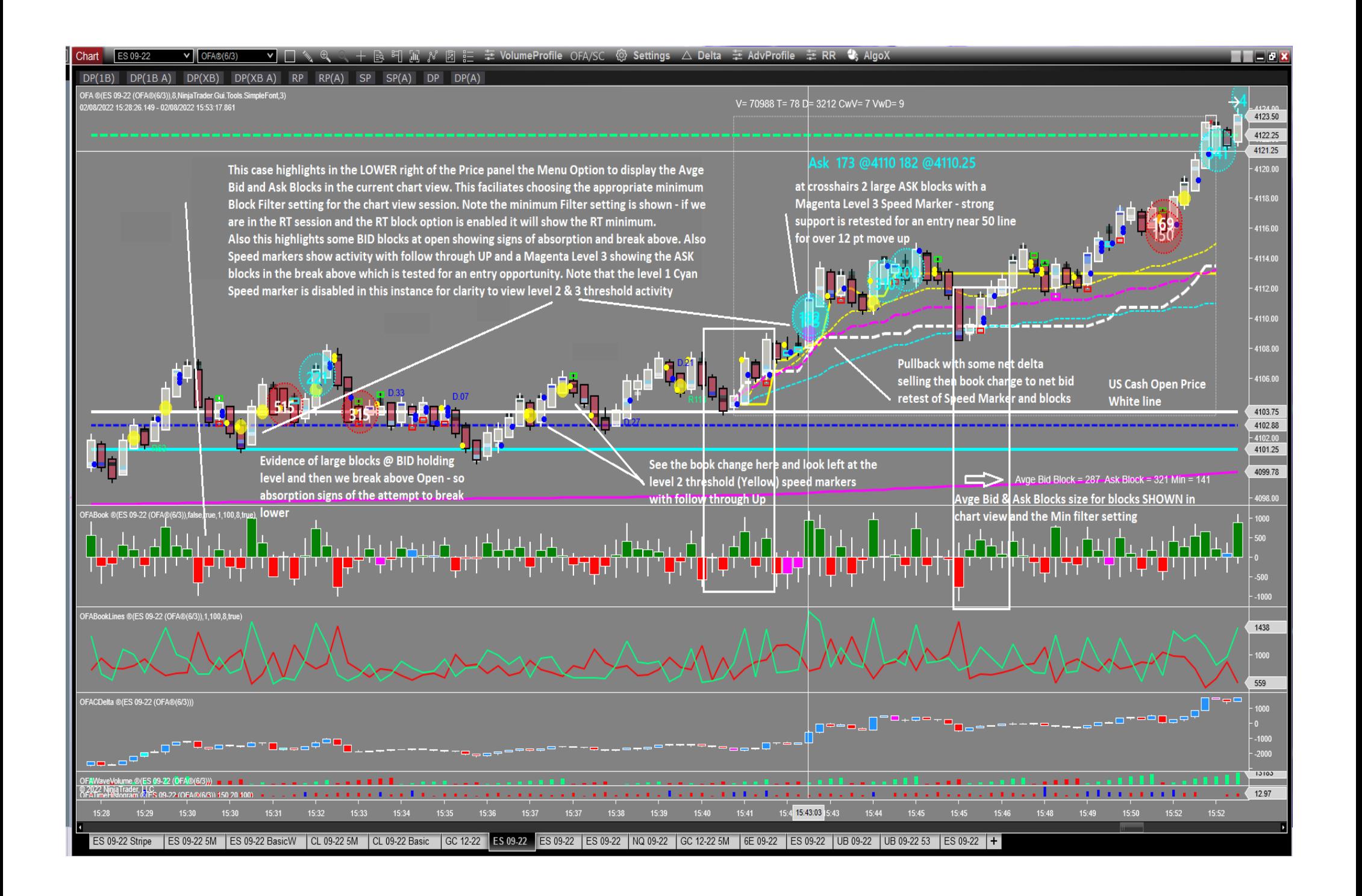

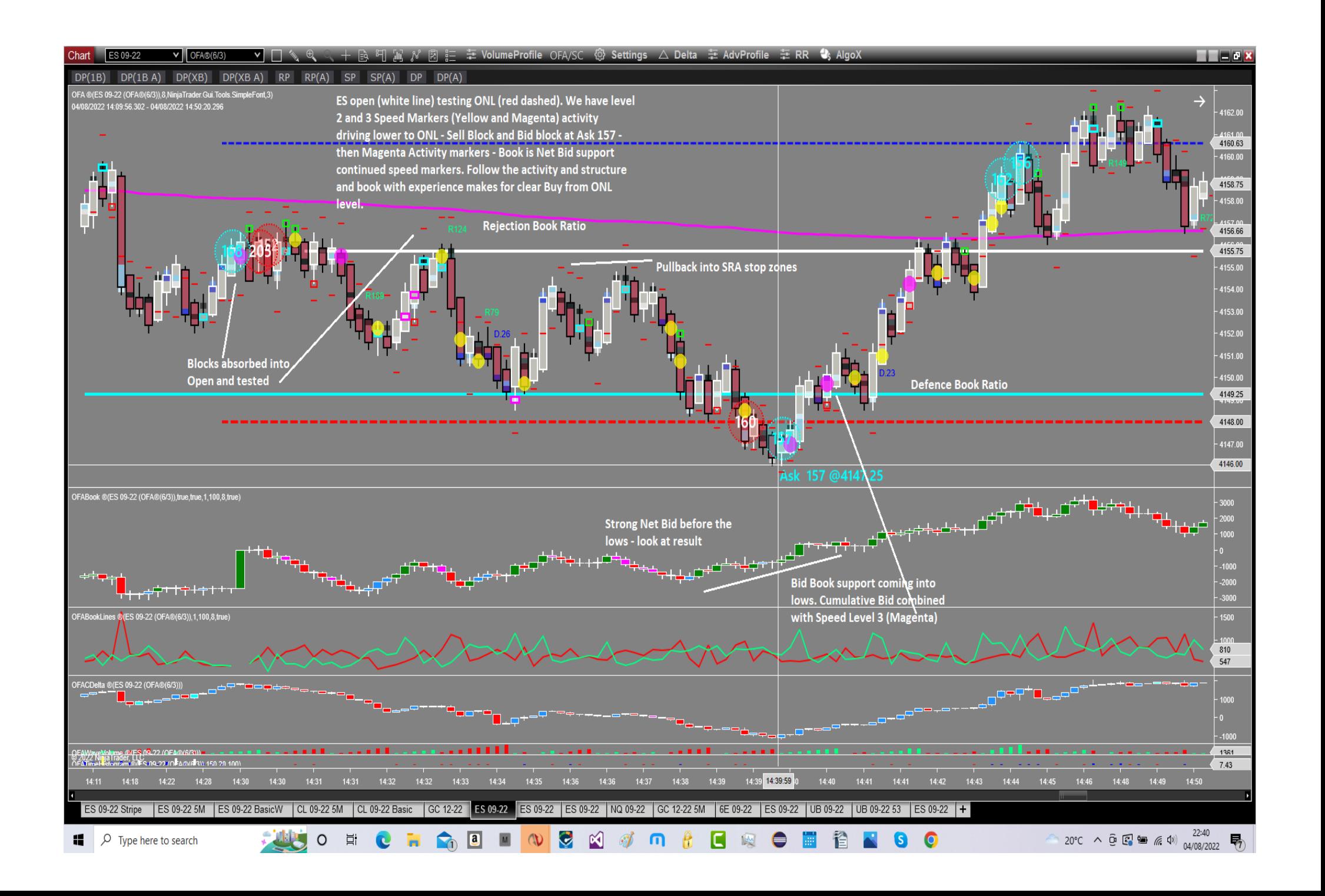

![](_page_37_Figure_0.jpeg)

## **FAQ Section**

#### **How do I install this Addon?**

 This Addon is part of the main build that is installed with the Installer process outlined in the download page; so there is nothing to import or install. Just make sure you download the Latest OFA release from the download page as this has been updated for this Launch. Once authorised you will see the Addon Menu in the OFA VolumeProfile Menu.

**Do I need Level 2 data subscription for any features of this Addon –** no only Level 1 data is required – the OFA Book Addon is the one that requires Level 2 data.

#### **I have enabled the RT Session Block Filter – why is it not having any effect on the Bars on the chart and the blocks showing ?**

Check you have the RT Start and End times set correctly for your local timezone in the OFA parameters Block/Speed Parameters Section

#### **How do I know what to set the Minimum Block Filter to ?**

If you enable the display of the **Average/Min Bid/Ask Block Volumes** from the Menu it will display the Average of the Bid and Ask (separately) for the Visible part of the screen currently. Also the Minimum value of the Block Slider is shown.

Using this you can see based on the Average and the minimum what adjustments can be made if you are seeing too many Blocks Circles or too few. You can also use the Scaled option in the menu which will highlight the larger blocks and zoom out on the chart. Note the Scaled circles will remain the max size set in the menu (can be adjusted ie decreased or increased). This way the circles are Clear even though the bar widths will be narrow during this analysis process.

Please see the settings page in document which covers what happens if the RT session is enabled. As you get experienced with this you will see the typical thersholds for the pre RT market and the RT market values for each instrument ie ES CL GC NQ – and it is important to make note of what is larger than normal as these will be important price zones to watch for; either looking for continuation or potential change in the short term trend.

#### **I am seeing too many Speed Markers on the chart and the chart looks cluttered what can I do ?**

From the Speed Menu at the bottom section of this Addon Menu select the 'Select Threshold Values One/Two/Three'. You can first of all disable the ONE and possibly the TWO markers which will then only show the THREE which has the highest multiple of the Average of the lookback period. Alternatively you can increase the threshold multiple for each or some of the Thresholds within the defined Range. When you change the values of the thresholds they will be saved for the next session. Increasing the threshold proves to be very effective in reducing the number of markers for each as

you focus on each instrument you trade.

Note also you can change the size of the Speed Marker Dots and the Opacity accessing those in the sub-menus.

**Tips / suggestions for Blocks** – when you see a very large block at the highs or lows – expect it be tested. you are seeing large buy volume at highs and there will be liquidity here and market will test this .. mark the price of the block You want to know if this is genuine buyers at higher prices which is bullish OR is this an accumulation or large orders with a potential turn in market and this volume is part of stopping volume. Similarly at the lows you want to know if this is genuine Sellers at lower prices and thus bearish (continuation) OR an accumulation phase of large orders with a potential turn in the market. At the lows if you see large bid block – expect this to be tested - check any testing volume is lower (not higher) than the large prior block You want to verify if this has been absorbed by the commercial/institutions and a potential turn in the short/medium term trend is building

**What is the difference between the Chart Settings and Session Settings shown in the Menu for the Speed Markers** ? ….... this is outlined in the settings section above.

**I am using OFA minute / seconds Bar what lookbar period do you recommend ?** In this instance for the Chart Setting you could reduce the lookback period to **5** for these bar types.